# WASSP CDX OPERATORS MANUAL QUICKSTART GUIDE

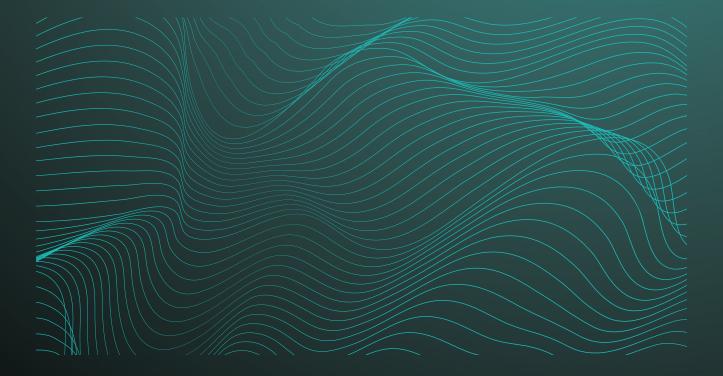

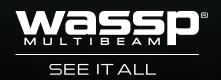

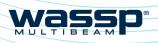

# CDX OPERATORS MANUAL

# WASSP CDX OPERATORS MANUAL

WASSP CDX is control, visualisation, data management and data processing application for use with the WASSP DRX 'Black Box' multibeam transceiver.

This manual provides the basic information to operate WASSP CDX.

# **DOCUMENT REVISION HISTORY**

| REVISION DATE  | REASON FOR CHANGE                   | VERSION |
|----------------|-------------------------------------|---------|
| March 2016     | Compilation                         | 1.0     |
| April 2016     | Update Tides                        | 1.1     |
| April 2016     | Typos corrected                     | 1.2     |
| July 2016      | Updates for V2                      | 2.0     |
| September 2016 | Addition of 6.0 Tools and Utilities | 3.0     |
| November 2016  | Update Appenndix PC Specs           | 3.1     |
| January 2017   | Feature updates for CDX V3          | 3.2     |

# RELATED DOCUMENTS

- WASSP CDX Operators Manual For the latest version of this manual go to wassp.com »
- WASSP DRX Installation Manual For the latest version of this manual go to »
- wassp.com WASSP DRX Utilities Operators Manual – Manual describing utility applications shipped » with WASSP DRX.

Further documentation, FAQs, updated specifications and WASSP CDX Operators manual can be found at wassp.com

# **General Notices**

WASSP Ltd. reserves the right to change the contents of this manual and any system specifications without notice.

Contact WASSP Ltd. regarding copying or reproducing this manual.

### Support information

If you require maintenance or repair, contact your local dealer. You can also contact WASSP Ltd. using the following address: http://wassp.com/contact-us/

If you need information about WASSP products, visit wassp.com.

On the website you will also find a list of WASSP dealers and distributors.

# Warnings, Cautions, and Notes

Warnings, cautions, and notes are indicated by the following icons throughout this manual:

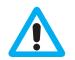

CAUTION indicates that if the instruction is not heeded, the action may result in equipment damage or software corruption.

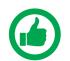

NOTE indicates a TIP or additional information that could be helpful while performing a procedure.

# CONTENTS

# 1 System Configuration 1.1. System Overview 1.2. Installation 2 Application Overview 2.1 Quick Access Bar 3 System Set Up ..... 3.1. Device setup 3.1.1. Wireless Server 3.2. DRX Processing Configuration 3.2.1. DRX Information 3.2.2. Sound Velocity 3.2.3. IMS Control 3.2.4. Filter Setup 3.2.5. Tides 3.3. UI Preferences 3.3.1. Languages 3.3.2. Depth 3.3.3. Speed 3.3.4. Position 3.3.5. Temperature 3.3.6. Long Distance 3.3.7. Short Distance 3.3.8. Night Mode 3.3.9. Multi Display 3.3.10. Zoom Control 3.3.11. Nav Bar 3.4. Layout 4 Display Panel Settings 4.1. Sonar

- 4.1.1. Sonar Configuration Options
- 4.1.2. Sonar CSM
- 4.2. Sounder
  - 4.2.1. Sounder Configuration Options
  - 4.2.2. Sounder CSM
- 4.3. Chart
  - 4.3.1. Charting Cartography
  - 4.3.2. Chart Configuration Options
  - 4.3.3. 2D Chart CSM

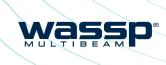

| <br>5  |
|--------|
| 5      |
| 6      |
| <br>8  |
| 9      |
| <br>10 |
| 10     |
| 11     |
| 15     |
| 15     |
| 16     |
| 17     |
| 18     |
| 24     |
| 27     |
| 28     |
| 28     |
| 28     |
| 29     |
| 29     |
| 29     |
| 29     |
| 29     |
| 30     |
| 30     |
| 30     |
| 31     |
| <br>32 |
| 32     |
| 33     |
| 36     |
| 37     |
| 38     |
| 43     |
| 44     |
| 45     |
| 45     |
| 53     |
|        |

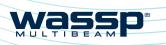

|       | 4.3.4. 3D Chart CSM        | 54 |
|-------|----------------------------|----|
|       | 4.3.5. Database            | 55 |
| 5 Too | ols                        | 59 |
| 5.1.  | Marks                      | 59 |
| 5.2.  | Profile Tool               | 60 |
| 6 Too | ols and Utilities          | 62 |
| 6.1.  | Data Manager               | 62 |
|       | 6.1.1. Data Manager Record | 62 |
| 6.2.  | . Data Manager Replay      | 64 |
| 7 App | pendix                     | 65 |

# **FIGURES**

| Figure 1. | DRX Recommended System                                | 5  |
|-----------|-------------------------------------------------------|----|
| Figure 2. | Application Overview                                  | 8  |
| Figure 3. | Seafloor inaccuracies due to incorrect sound velocity | 16 |
| Figure 4. | Sonar Gain and Dynamic Range Control & Clutter        | 34 |
| Figure 5. | Sounder Gain and Dynamic Range Control & Clutter      | 39 |
| Figure 6. | Simplified Wireless Configuration                     | 65 |

# GLOSSARY

| Term    | Description                                                                                               |
|---------|----------------------------------------------------------------------------------------------------|
| CSM     | Content Sensitive Menu.                                                                                   |
| DHCP    | Dynamic Host Configuration Protocol, for automatically providing IP addresses.                            |
| DRX     | 'Black Box' smart transceiver that interfaces to devices and sensors to make up the WASSP sounder system. |
| GbE     | Gigabit Ethernet.                                                                                         |
| IMU     | Inertial Motion Unit/Motion Sensor, typically for roll, pitch and heave.                                  |
| LAN     | Local Area Network.                                                                                       |
| Pan     | Refers to horizontal and vertical scrolling of the Display panel.                                         |
| RTK GPS | Real Time Kinematic GPS, used for high quality positioning.                                               |
| Zoom    | Refers to changing the scale of the Display panel.                                                        |

# **1 SYSTEM CONFIGURATION**

# **1.1. SYSTEM OVERVIEW**

Details on WASSP system configuration can be seen in the DRX Installation Manual, with a typical configuration shown below.

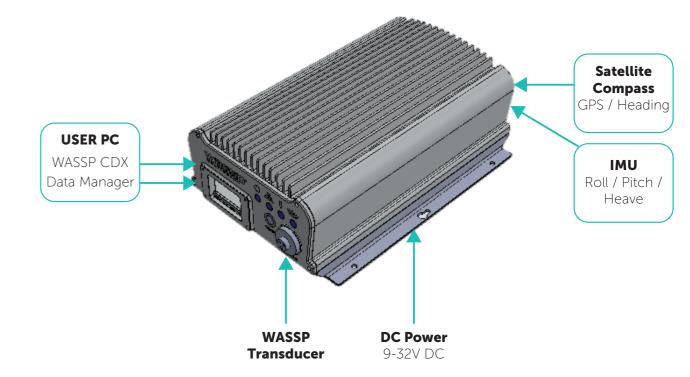

Figure 1. DRX Recommended System

WASSP CDX is connected to DRX over gigabit Ethernet. The Ethernet link is used for all communication between WASSP CDX running on PC or other devices and the DRX. This link is used for control of the DRX and for the DRX to supply data for visualisation, management and post processing to WASSP CDX.

DRX also serves DRX SETUP WEBPAGES for DRX configuration. This is described in the DRX Installation manual.

The Ethernet connection can be connected either directly using crossover cable or auto crossover (DRX supports auto MDI/MDI-X) OR via a network switch if supporting multiple clients or running the DRX on vessel LAN (local area network).

If there is a DHCP server on the LAN the DRX will be assigned an appropriate IP address by the DHCP server. If there is no DHCP server, the DRX will fall through to Zeroconfiguration assignment in block 169.254.0.0/16. Any connected device will need to be assigned an appropriate IP address on the same subnet as the DRX, either via DHCP server, Zero-configuration or fixed IP.

The Data Manager application bundled with the WASSP CDX Install Package is used for recording DRX data, exporting to various formats and data playback to supported applications including WASSP CDX.

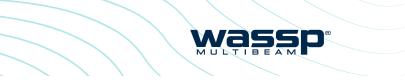

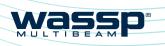

CDX OPERATORS MANUAL

# **1.2. INSTALLATION**

WASSP CDX can be installed on any device that meets the minimum spec described in "Appendix A - PC" on page 65.

From WINDOWS START run WASSP CDX SETUP 1.

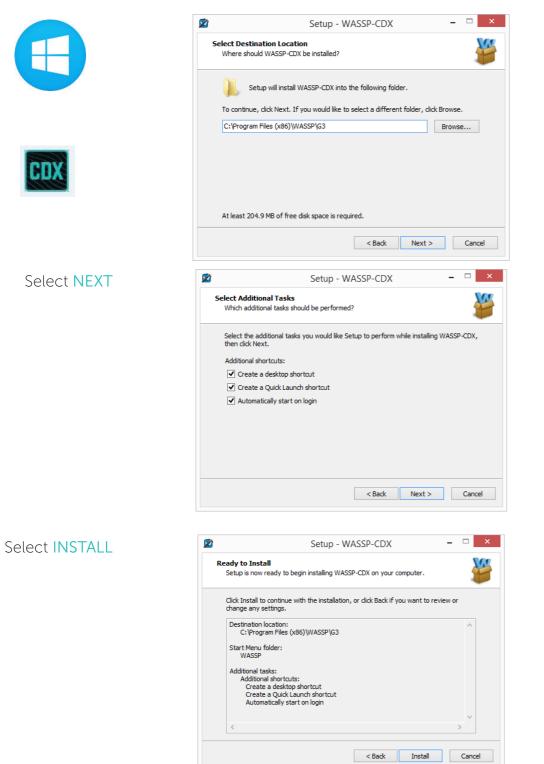

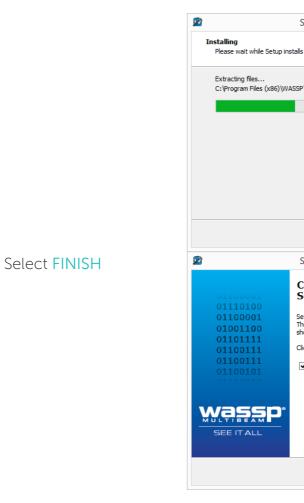

You may now run the WASSP CDX Appli 2.

WASSP CDX installer will also install various utilities including:

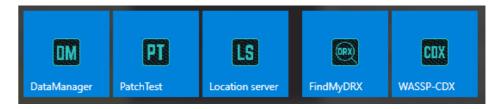

- Data Manager; For data record, export and playback »
- Patch Test; For automated Patch Test to calculate roll offset »
- Location Server; For own-vessel navigation data in wireless mode »
- Find My DRX; For identifying DRXs on the network »

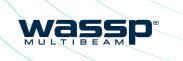

| Setup - WASSP-C                                                     | DX                                            | -                | ×                  |
|---------------------------------------------------------------------|-----------------------------------------------|------------------|--------------------|
| s WASSP-CDX on your c                                               | computer.                                     |                  | <b>1</b>           |
| P\G3\G3\G3_UI.exe                                                   |                                               |                  |                    |
|                                                                     |                                               |                  |                    |
|                                                                     |                                               |                  |                    |
|                                                                     |                                               |                  |                    |
|                                                                     |                                               |                  |                    |
|                                                                     |                                               |                  |                    |
|                                                                     |                                               |                  |                    |
|                                                                     |                                               |                  | Cancel             |
| Setup - WASSP-C                                                     | DX                                            | -                |                    |
| Completing th<br>Setup Wizard                                       | e WASSP-CI                                    | DX               |                    |
| etup has finished installi<br>he application may be la<br>nortcuts. | ng WASSP-CDX on you<br>unched by selecting th | ur cor<br>ne ins | mputer.<br>stalled |
| lick Finish to exit Setup.                                          |                                               |                  |                    |
| Launch WASSP-CDX                                                    |                                               |                  |                    |
|                                                                     |                                               |                  |                    |
|                                                                     |                                               |                  |                    |
|                                                                     |                                               |                  |                    |
|                                                                     |                                               |                  |                    |
|                                                                     | Finish                                        |                  |                    |
|                                                                     | -                                             |                  |                    |
|                                                                     |                                               |                  |                    |
| cation.                                                             | COX                                           |                  |                    |
|                                                                     | Card a                                        |                  |                    |

WASSP-CDX

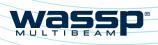

#### CDX OPERATORS MANUAL

# **2 APPLICATION OVERVIEW**

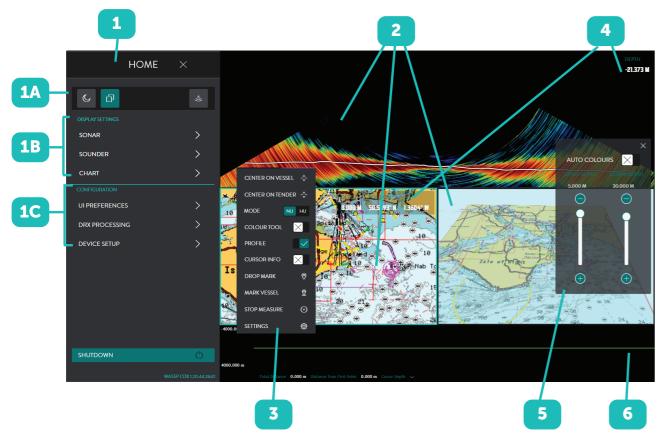

Figure 2. Application Overview

Provides configuration options for the Display Panels, Layout, Tools, System Setup and User Preferences. The HOME bar is accessed n through the HOME button. 1A: Quick Access Bar: HOME BAR See "2.1. Quick Access Bar" on page 9. 1B: Display Panel Setup: See "4 Display Panel Settings" on page 32. 1C: Configuration of CDX (UI PREFERENCES), DRX (DRX PROCESSING) and system setup (DEVICE SETUP). See "3 System Set Up" on page 10. Display panels are associated with specific data types for visualisation and control. Typical examples are Charting for DISPLAY bathymetric display and Sonar for multibeam swath data. PANELS Display panels available will depend on data available to CDX. Display panels are configured in LAYOUTS, 1A CONTEXT Set up and configuration of the specific Display Panels SENSITIVE accessed through right-click on any panel. MENU (CSM)

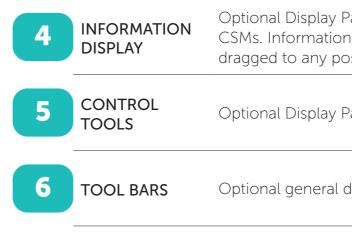

NOTE: CDX will expose functionality that is available to the user. All functionality described in the manual may not be available depending on DRX model and feature licensing. Disabled controls indicate that the data may be enabled through upgrade or feature licensing.

# 2.1. QUICK ACCESS BAR

The QUICK ACCESS BAR is used to access top level options.

DAY / NIGHT button. Used for display brightness configured in layout, 1A. See "3.3.8. Night Mode" on page 29 for full control.

LAYOUTS button see "3.4. Layout" on page 31 for Display Panel selection.

TRANSMIT button. DRX control to transmit. Ping rate will be determined by selected range.

Optional Display Panel information overlay enabled from CSMs. Information Display Panels can be selected and dragged to any position within the Display Panel.

Wass

Optional Display Panel control overlay enabled from CSMs.

Optional general data display tools enabled from CSMs.

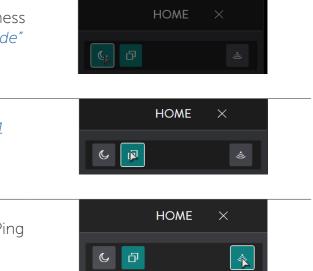

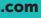

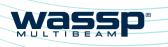

# CDX OPERATORS MANUAL

# **3 SYSTEM SET UP**

# **3.1. DEVICE SETUP**

For full details on network configuration see DRX Installation Manual.

- 1 After installing the WASSP CDX on your PC, start the DRX and run WASSP CDX.
- 2. WASSP CDX will automatically select the DRX as long as the network has been correctly configured.
- 3 To manually select the DRX you wish to connect to:

From the HOME bar, under **CONFIGURATION** select **DEVICE** SETUP.

|                  | HOME | × |
|------------------|------|---|
| LAYOUTS          |      | > |
| DISPLAY SETTINGS |      |   |
| SONAR            |      | > |
| SOUNDER          |      | > |
| CHART            |      | > |
| PREFERENCES      |      |   |
| DRX              |      | > |
| CDX              |      | > |
|                  |      |   |

The **DEVICE SETUP** page displays the 4 current (or previous) connection.

> Press the CHANGE button and a drop-down list of available connections will be displayed.

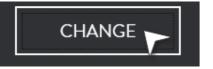

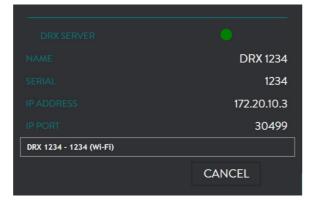

- 5. Select your desired connection.
- The connection indicator will display the following depending on the current status 6. of the connection.
  - **GREEN:** Connected »
  - AMBER: Connection is being changed »
  - **RED:** No Connection »

Doc: CDX Operators Manual Version: 3.2 January 2017

wassp.com

NOTE: Other WASSP data servers such as Data Manager can also be selected as a DRX Server.

For information on recording and playing back data files see "6 Tools and Utilities" on page 62.

# 3.1.1. Wireless Server

WASSP CDX can be configured to be used in a wireless configuration for remote mapping being transmitted from a **TENDER** to the **PRIMARY** vessel. The mapping data from the **TENDER** will be transmitted to the **PRIMARY** vessel Real Time as well as off-line when the **TENDER** goes out of wireless range for a period of time.

A typical wireless configuration can be seen in "Appendix B - Simplified Wireless Configuration" on page 65.

Setting up CDX for wireless connectivity consists of:

- Setting up the **TENDER** vessel »
- Configuring **PRIMARY** vessel for receiving own vessel navigation data »
- Setting up the **PRIMARY** vessel »

### Setting up the 'Tender' vessel

- Open %APPDATA%/WASSP/G3/UI file location. 1.
- 2. Create a text file and name it wirelessip
- 3. installation.
- Open WASSP CDX on the Tender 4. computer.

From the HOME bar, under **CONFIGURATION** select **DEVICE** SETUP.

Under WIRELESS SERVER enable 5. WIRELESS.

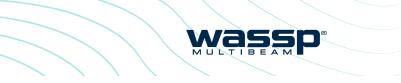

In the TENDER wirelessip text file enter the IP address of the PRIMARY WASSP CDX

| CHART                 |               |
|-----------------------|---------------|
| CONFIGURATION         |               |
| <b>UI PREFERENCES</b> | >             |
| DRX PROCESSING        | >             |
| DEVICE SETUP          | $\sim$        |
|                       |               |
|                       |               |
| WIRELESS SERVER       | •             |
| WIRELESS SERVER       | •             |
|                       | 192.168.65.10 |
| WIRELESS              |               |
| WIRELESS<br>PADDRESS  | 192.168.65.10 |

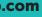

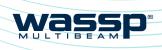

# CDX OPERATORS MANUAL

#### Set MODE to TENDER. 6.

| WIRELESS   |               |
|------------|---------------|
| IP ADDRESS | 192.168.65.10 |
| IP PORT    | 27100         |
| STATUS     |               |
| MODE       | primary 🗸     |
|            | PRIMARY       |
|            | TENDER        |
|            |               |

# Configuring the 'Primary' Vessel for receiving own vessel navigation data

The LOCATION SERVER enables WASSP CDX to display own vessel position and heading.

From WINDOWS START 1. launch LOCATION SERVER.

| 1 |  |  |
|---|--|--|
|   |  |  |
|   |  |  |
|   |  |  |

2.

| launch LOCATION SERVER.                            | Location Server | 1.20.7.2010 | - ^ |
|----------------------------------------------------|-----------------|-------------|-----|
|                                                    | Star            | rt Server   |     |
| 3                                                  | Serial Number   | 9401 -      |     |
|                                                    | COMPortStr      | •           | ٠   |
|                                                    | BaudRate        | 115200 -    |     |
|                                                    |                 |             |     |
| Set COMPORTSTR to the comport that is used for the | Location Server | 1.20.7.2618 | - x |
| Primary's heading and location port.               | Start Server    |             |     |
|                                                    | Serial Number   | 9401 -      |     |
|                                                    | COMPortS tr     | COM2 -      | ٠   |
|                                                    | BaudRate        | COM1        |     |
|                                                    |                 | COM2        |     |
|                                                    |                 | сомз        |     |
|                                                    |                 | COM7        |     |
|                                                    |                 | COM8        |     |
|                                                    |                 | COM9        |     |
|                                                    |                 | 201113      |     |

tion Conver 1 20 7 2619

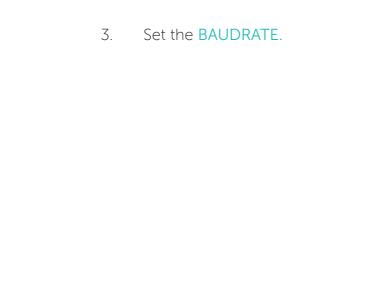

- Locat Ser C
- R

- Select **START SERVER** to start 4. the server.
- Seri CC

Locat

# Setting up the 'Primary' vessel

- Open %APPDATA%/WASSP/G3/UI file location. 1.
- Create a text file and name it wirelessip 2.
- 3. installation.

| tion Server 1 | .20.7.2618 |   | - x |
|---------------|------------|---|-----|
| Start         | Server     |   |     |
| ial Number    | 9401       | • |     |
| OMPortS tr    | COM2       | • |     |
| audRate       | 115200     | • |     |
|               | 4800       |   |     |
|               | 9600       |   |     |
|               | 19200      |   |     |
|               | 38400      |   |     |
|               | 57600      |   |     |
|               | 115200     | 5 |     |
|               |            |   |     |

wass

| tion Server 1. | 20.7.2618 |   | - x |
|----------------|-----------|---|-----|
| Start S        | Server 📐  |   |     |
| ial Number     | 9401      | • |     |
| OMPortS tr     | COM2      | • |     |
| audRate        | 115200    | • |     |
|                |           |   |     |

In the PRIMARY wirelessip text file enter the IP address of the TENDER WASSP CDX

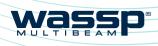

# CDX OPERATORS MANUAL

Open WASSP CDX on the Primary 4. computer.

> From the HOME BAR, under CONFIGURATION select DEVICE SETUP.

5. Under WIRELESS SERVER enable WIRELESS.

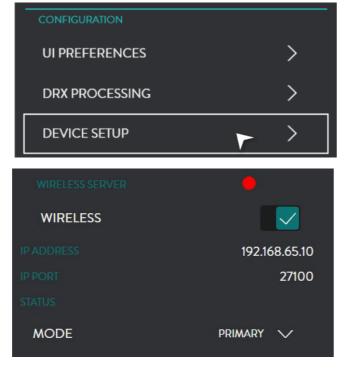

#### 6. Set MODE to PRIMARY.

7. In the LOCATION SERVER section the running location server will be automatically selected.

> If there is more than one location server on the network, the CHANGE button allows selection of the appropriate Location Server.

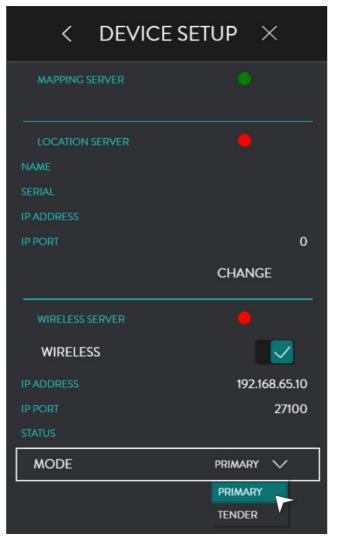

# 3.2. DRX PROCESSING CONFIGURATION

# 3.2.1. DRX Information

The DRX PROCESSING menu is used for monitoring DRX status and configuring DRX specific processing and control options.

From the HOME bar, under **CONFIGURATION** select DRX PROCESSING.

DRX information displays general status information. This information is specific to the DRX or data server that CDX is connected to.

wassp.com

Doc: CDX Operators Manual Version: 3.2 January 2017 Doc: CDX Operators Manual Version: 3.2 January 2017

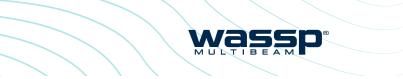

| HOME ×                 |          |
|------------------------|----------|
| C D                    | ĿIJ      |
| DISPLAY SETTINGS       |          |
| SONAR                  | >        |
| CHART                  | >        |
| CONFIGURATION          |          |
| UI PREFERENCES         | >        |
|                        | >        |
| DEVICE SETUP           | >        |
| < DRX PROCESSING       | ×        |
| OPERATING FREQUENCY    | 0 kHz    |
| PING RATE              | 0.0/sec  |
| SYSTEM TEMPERATURE     | 0.0 °C   |
| TRANSDUCER TEMPERATURE | 0.0 °C   |
| SOUND VELOCITY         | 0.00 m/s |
| MANUAL SOUND VELOCITY  | $\sim$   |
|                        | m/s      |
| IMS CONTROL            |          |
| MODE OFF               | $\sim$   |
|                        |          |
| FILTERS                | >        |

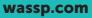

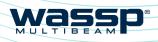

# CDX OPERATORS MANUAL

# 3.2.2. Sound Velocity

Sound velocity input is required to compensate for range inaccuracies caused by sound speed variations. These changes can occur both seasonally and with geographical areas especially in coastal areas where sound velocity will be impacted by both temperature and water salinity differences.

Sound velocity in water is affected by both temperature and salinity and can either be measured directly or derived from temperature and salinity. This value should be adjusted regularly, depending on the operating environment, as it will have a direct impact on mapping accuracy.

The sound velocity control allows for both direct and derived values. Sound velocity compensation can be calculated using appropriate sound velocity, sound velocity profile or temperature and salinity sensors. The more accurate the sound velocity the more accurate the mapping.

The visual effect of incorrect sound velocity is that a flat seafloor will either curve up or curve down. This representation will indicate soundings that are too shallow or too deep with the affect being accentuated toward the edges of the swath.

Sound velocity measurements can be manually reckoned using the sonar display, see "4.1. Sonar" on page 32 or the profile tool, accessed through the Chart CSM, see "4.3.3. 2D Chart CSM" on page 53. To do this:

- Known flat sea floor should be run over »
- If the sea floor appears to be curving upwards at the edges (smile), the sound » velocity value should be increased
- If the sea floor appears to be curving downwards at the edges (frown), the sound » velocity value should be decreased

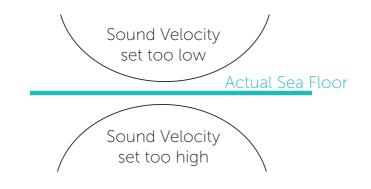

Figure 3. Seafloor inaccuracies due to incorrect sound velocity

Click on the drop down menu and select the option you wish to tune: MANUAL SOUND VELOCITY; MANUAL WATER SALINITY AND TEMPERATURE; MANUAL WATER SALINITY or EXTERNAL SOUND SPEED SENSOR.

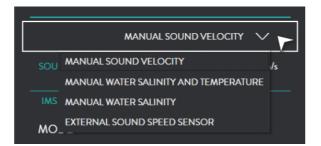

MANUAL SOUND VELOCITY: used if sound velocity is known.

#### MANUAL WATER SALINITY AND

**TEMPERATURE**; if temperature and salinity are known, these will be used to derive sound velocity in DRX.

MANUAL WATER SALINITY: can be used if DRX has a temperature input and the manual salinity will be used to derive sound velocity.

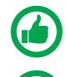

NOTE: The default value for the salinity of sea water is 35ppt. This value should not be changed unless the actual salinity of the surrounding water is known. If in fresh water, the value should be set to 1.

temperature sensors built in or from external temperature sensor.

**EXTERNAL SOUND SPEED SENSOR**; used if an external sound speed sensor is connected directly to the DRX. Refer to DRX installation manual for configuring sensors connected to the DRX.

# 3.2.3. IMS Control

IMS CONTROL is used for managing interfering acoustic equipment.

Manual mode allows basic control of operating center frequency and can be used to manually adjust frequency to avoid acoustic equipment operating in the same frequency band as DRX.

| MANUAL SOUND VELOCITY | $\checkmark$ |     |
|-----------------------|--------------|-----|
|                       |              | m/s |
|                       |              |     |

| MANUAL WATER SALINITY AND TEMPERATURE | $\sim$ |     |
|---------------------------------------|--------|-----|
|                                       |        | ppt |
|                                       |        | °C  |

|  | $\checkmark$ |     |
|--|--------------|-----|
|  |              | ppt |

NOTE: Temperature input into DRX may be direct from transducers with

| IMS | S CONTROL           |          |
|-----|---------------------|----------|
| MC  | DE                  | OFF      |
|     |                     | OFF      |
|     | IMS CONTROL         |          |
|     | MODE                | MANUAL V |
|     | OPERATING FREQUENCY |          |
|     | 160 kHz             |          |
|     | <u> </u>            | •        |

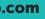

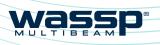

>

# CDX OPERATORS MANUAL

# 3.2.4. Filter Setup

DRX FILTERS allow adjustment of signal processing filters to optimise the data and display when operating in an environment with noise, clutter and other interference impacting the data quality.

CHART

These filters are split into ACOUSTIC DISPLAY for filters impacting sonar and sounder displays and SEAFLOOR for filters impacting Bathymetry on charting displays.

From the HOME bar, under 1. CONFIGURATION select DRX PROCESSING.

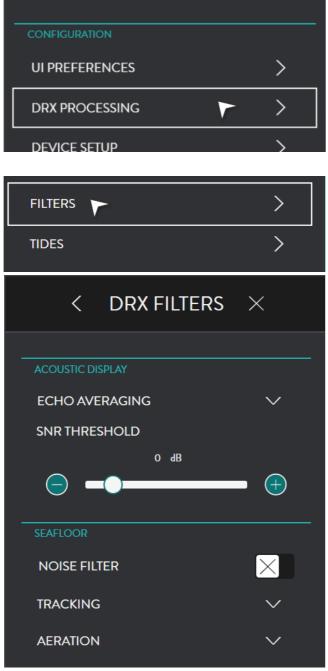

#### 3. ACOUSTIC DISPLAY: ECHO AVERAGING

#### Applies to Sonar and Sounder data.

#### Purpose;

Reduction of clutter and false targets. Rejects small targets or fast changing data accentuating slow moving targets.

#### Disadvantage;

- Small targets will be lost »
- Display is out of calibration for target » strength

| Example; OFF    |
|-----------------|
| Example; LOW    |
| Example; MEDIUM |
| Example; HIGH   |

Select FILTERS. 2.

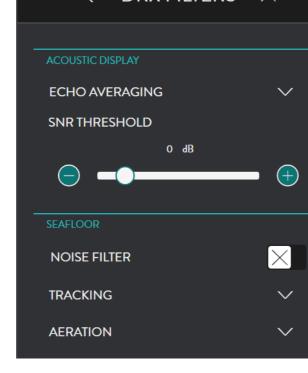

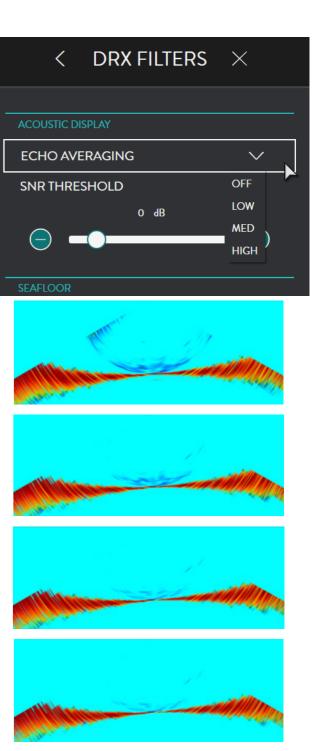

was

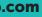

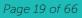

# wassp

# CDX OPERATORS MANUAL

# CDX OPERATORS MANUAL

#### ACOUSTIC DISPLAY: 4. SNR THRESHOLD

Applies to Sonar and Sounder data. SNR Threshold is a threshold control to remove return signals below a specified level.

#### Purpose;

To clean the display of speckle by removing data below the specified threshold level. Allows stronger targets to be more easily identified.

#### Disadvantages;

- Removes targets dependent on threshold set »
- Threshold is relative to noise level so targets may be lost with increased depth »

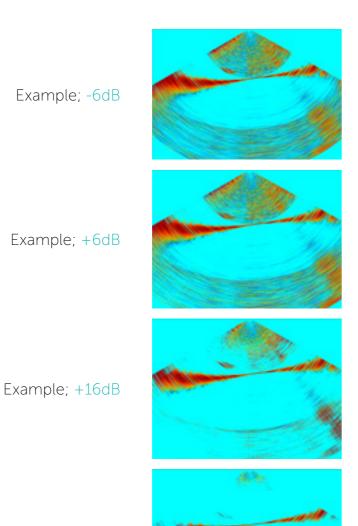

Example; +30dB

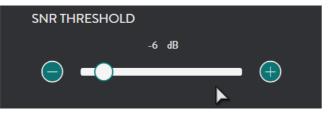

#### 5. SEAFLOOR: NOISE FILTER

Applies to Bathymetry charting data.

#### Purpose;

To remove single ping tracking errors through averaging.

#### Disadvantages;

- Small objects on a changeable » seafloor may be missed
- Objects during high mapping speeds » may be missed

Example; OFF

Example; ON

Doc: CDX Operators Manual Version: 3.2 January 2017 Doc: CDX Operators Manual Version: 3.2 January 2017

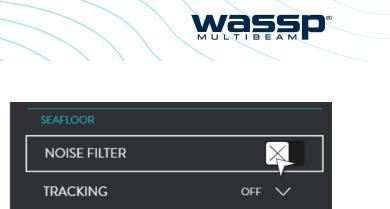

OFF 🗸

AERATION

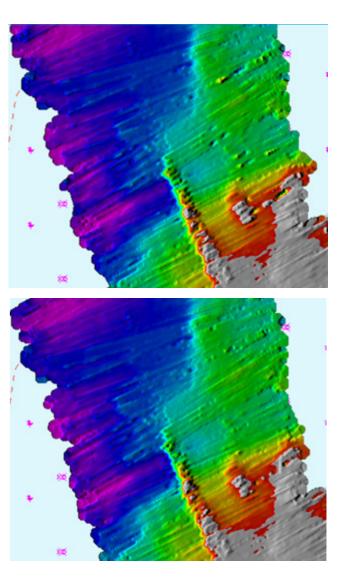

Page 21 of 66

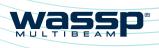

# CDX OPERATORS MANUAL

#### SEAFLOOR: TRACKING 6.

Applies to Bathymetry charting data.

#### Purpose;

To prevent seafloor tracking artifacts such as fish schools and interfering sources such as sounders.

#### Disadvantages;

- A very changeable seafloor may not » be tracked effectively
- Tracking while traveling at higher » speeds may be compromised

| SEAFLOOR     |          |
|--------------|----------|
| NOISE FILTER | $\times$ |
| TRACKING     | OFF 🗸    |
| AERATION     | OFF      |
|              | LOW      |
|              | MED      |
|              | HIGH     |
|              |          |
|              |          |

#### Disadvantages;

- Good seafloor data may not be tracked »
- »
- Bathymetry will have gaps or be smoothed when aeration is identified »

Example; **OFF** Example; LOW Example; **MEDIUM** Example; HIGH

Example; **OFF** 

Example; HIGH

#### SEAFLOOR: AERATION 7.

Applies to Bathymetry charting data.

Aeration will occur due to air bubbles across the transducer face. This will occur due to poor transducer installation, but also due to sea conditions, vessel speed, vessel traveling astern etc. This can affect the entire swath or smaller areas.

#### Purpose;

To prevent aeration and other anomalies causing discontinuity in return signal strength from introducing poor seafloor tracking.

| SEAFLOOR     |          |
|--------------|----------|
| NOISE FILTER | $\times$ |
| TRACKING     | OFF 🗸    |
| AERATION     | OFF 🗸 🛌  |
|              | OFF      |
|              | VERY LOW |
|              | LOW      |
|              | MED      |
|              | HIGH     |
|              |          |

Page 22 of 66

Doc: CDX Operators Manual Version: 3.2 January 2017 Doc: CDX Operators Manual Version: 3.2 January 2017

wassp.com

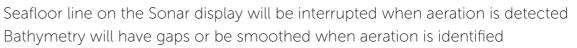

wassp

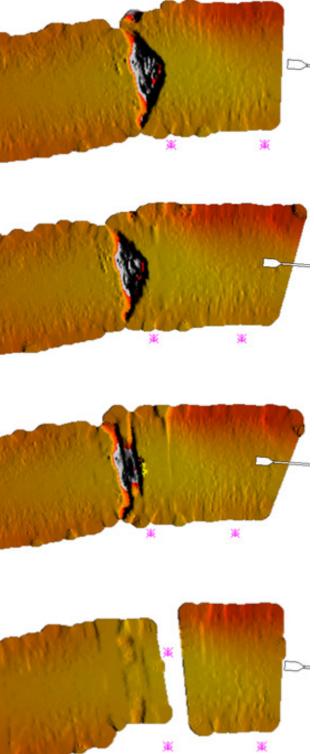

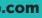

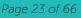

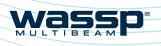

# CDX OPERATORS MANUAL

# 3.2.5. Tides

Tidal height offset can be configured to be applied as a depth correction in the DRX. This will depend on the tide option set in the TIDES menu.

From the HOME bar, under 1. CONFIGURATION select DRX PROCESSING.

| CHARI          | > |
|----------------|---|
| CONFIGURATION  |   |
| UI PREFERENCES | > |
| DRX PROCESSING | > |
|                |   |
| FILTERS        | > |
| TIDES 🚩        | > |

2. Select TIDES

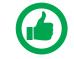

NOTE: TIDE MODE AUTO and MANUAL (STATION) require appropriate cartography containing tidal station information.

When TIDE CONTROL is disabled DRX tidal data is not updated by CDX. On initially setting TIDE CONTROL to OFF the DRX tide value will be set to zero.

When TIDE CONTROL is enabled CDX will set the DRX tidal level as per the options below.

#### TIDE MODE will provide you with the following options: **DISABLED**, AUTO, MANUAL (STATION) or MANUAL (OFFSET).

UTC OFFSET is used to correct UTC time to local time. The Offset should include any daylight savings.

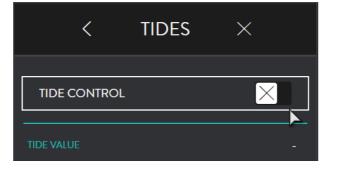

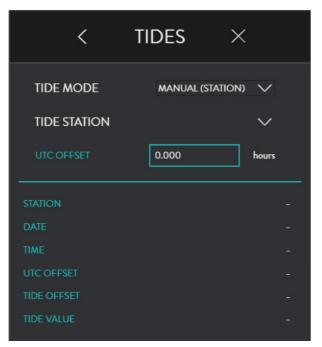

# 3.2.5.3. Tide Mode Disabled

No tidal offset will be applied as a correction to seafloor data in the DRX.

### 3.2.5.4. Tide Mode Auto

Tidal offset will be selected based on local tide station using time and position data. The value will be applied to the DRX periodically.

UTC OFFSET should entered to apply correct local time for the tide station.

| <           | TIDES | ×          |  |
|-------------|-------|------------|--|
| TIDE MODE   |       | DISABLED 🗸 |  |
| UTC OFFSET  | 0.000 | hours      |  |
| STATION     |       |            |  |
| DATE        |       |            |  |
| TIME        |       |            |  |
| UTC OFFSET  |       |            |  |
| TIDE OFFSET |       |            |  |
| TIDE VALUE  |       |            |  |

Was

| <            | TIDES $\times$    |
|--------------|-------------------|
| TIDE CONTROL |                   |
| TIDE MODE    | auto 🗸            |
|              | 13 hours          |
|              | AUCKLAND          |
|              | FEBRUARY 25, 2016 |
|              | 3:46:08           |
|              | 13H 0MIN          |
|              |                   |
| TIDE VALUE   | 0.60              |

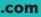

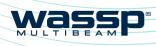

# CDX OPERATORS MANUAL

### 3.2.5.5. Tide Mode Manual (Station)

Tidal offset will be applied based on a manually selected tide station. The value will be applied to the DRX periodically.

UTC OFFSET should entered to apply correct local time for the tide station.

# 3.2.5.6. Tide Mode Manual (Offset)

The manually set tidal offset will be applied to the DRX.

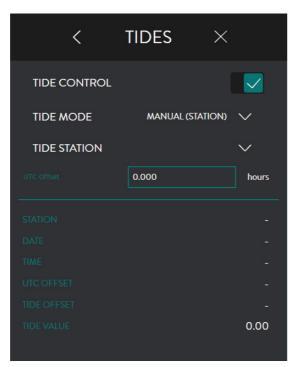

# TIDES $\times$ < TIDE CONTROL $\checkmark$ TIDE MODE MANUAL (OFFSET) V hours 5.00

NOTE: TIDE VALUE will give the tide value currently being applied to the DRX.

NOTE: If UTC OFFSET for local time is incorrect, this will result in incorrect tidal height being calculated.

# **3.3. UI PREFERENCES**

This provides WASSP CDX user preference options.

From the HOME bar, under **CONFIGURATION** select UI PREFERENCES.

This provides the following unit preference options:

| HOM                    | E ×             |
|------------------------|-----------------|
|                        |                 |
| C D                    | ی ا             |
| DISPLAY SETTINGS       |                 |
| SONAR                  | >               |
| SOUNDER                | >               |
| CHART                  | >               |
| CONFIGURATION          |                 |
| UI PREFERENCES         | $\sim$          |
| < UI PREFERE           | ENCES ×         |
| LANGUAGES              |                 |
| APPLY CHINESE (SIMPL   | IFIED, PRC) V   |
| UNITS                  |                 |
| DEPTH                  | meters 🗸        |
| SPEED                  | KNOTS V         |
| POSITION DEGREES, DECI | MAL MINUTES V   |
| TEMPERATURE            | CELSIUS 🗸       |
| LONG DISTANCE NA       | AUTICAL MILES V |
| SHORT DISTANCE         | Meters 🗸        |
| NIGHT MODE             | $\times$        |
|                        |                 |
| SHOW TASKBAR           |                 |
| MULTI DISPLAY          |                 |
| ZOOM CONTROL           | $\times$        |
|                        |                 |

Was

Page 27 of 66

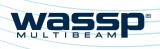

# CDX OPERATORS MANUAL

# 3.3.1. Languages

This provides language options. Hit APPLY for the language to be applied.

| < UI PREFERENCES $	imes$ |          |       |          |        |  |
|--------------------------|----------|-------|----------|--------|--|
| LANGUAGES                |          |       |          |        |  |
| LANGUAGE                 |          |       | ENGLISH  | $\sim$ |  |
| UNITS                    |          |       | DANSK    |        |  |
|                          |          |       | DEUTSCHE |        |  |
| DEPTH                    |          |       | ENGLISH  |        |  |
| SPEED                    |          |       | FRANCAIS |        |  |
| SFEED                    |          |       | ITALIANO |        |  |
| POSITION                 | DEGREES, | DECIM | NEDERLAN | DS     |  |
|                          |          |       | 日本語      |        |  |
| TEMPERATURE              |          |       | 简体中文     |        |  |
| LONG DISTAN              | CE       | NAUT  | 簡體中文     |        |  |

# 3.3.2. Depth

This will provide depth options in METERS, FATHOMS or FEET.

| UNITS    |                         |
|----------|-------------------------|
| DEPTH    | Meters 🗸                |
|          | METERS                  |
| SPEED    | FATHOMS                 |
| POSITION | FEET<br>DECIMAL DEGREES |

# 3.3.3. Speed

This will provide speed options in KNOTS, MILES PER HOUR, KILOMETERS PER HOUR or METERS PER SECOND.

| UNITS       |                                         |
|-------------|-----------------------------------------|
| DEPTH       | METERS V                                |
| SPEED       | KNOTS 🗸                                 |
|             | KNOTS                                   |
| POSITION    | DECIMAL D MILES PER HOUR                |
| TEMPERATURE | KILOMETERS PER HOUR ( METERS PER SECOND |

#### 3.3.4. Position

This will provide position options in DECIMAL DEGREES; DECIMAL DEGREES (SIGNED); DEGREES, DECIMAL MINUTES or DEGREES, MINUTES, SECONDS.

# 3.3.5. Temperature

This will provide temperature options in **CELSIUS or FAHRENHEIT.** 

# 3.3.6. Long Distance

This will provide distant options in NAUTICAL MILES, KILOMETERS, METERS or FEET.

# 3.3.7. Short Distance

This will provide distant options in METERS or FEET.

# 3.3.8. Night Mode

Tick the check box to enable NIGHT MODE.

Use the slider control to adjust brightness level.

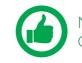

NOTE: Switching Night Mode on and off is available from the Home Menu Quick Access Bar.

Doc: CDX Operators Manual Version: 3.2 January 2017

| SPEED         | KNOTS 🗸                   |  |  |
|---------------|---------------------------|--|--|
| POSITION      | DECIMAL DEGREES V         |  |  |
|               | DECIMAL DEGREES           |  |  |
| TEMPERATURE   | DECIMAL DEGREES (SIGNED)  |  |  |
|               | DEGREES, DECIMAL MINUTES  |  |  |
| LONG DISTANCE | DEGREES, MINUTES, SECONDS |  |  |

wass

| SPEED         | KNOTS 🗸                      |
|---------------|------------------------------|
| POSITION      | DECIMAL DEGREES V            |
| TEMPERATURE   | CELSIUS 🗸                    |
| LONG DISTANCE | CELSIUS<br>NAUTIC FAHRENHEIT |

| TEMPERATURE    | CELSIUS 🗸        |
|----------------|------------------|
| LONG DISTANCE  | NAUTICAL MILES V |
|                | KILOMETERS       |
| SHORT DISTANCE | NAUTICAL MILES   |
|                | - METERS         |

| LONG DISTANCE  | NAUTICAL MILES | $\checkmark$ |
|----------------|----------------|--------------|
| SHORT DISTANCE | METERS         | $\sim$       |
| 3              | METERS         |              |
| NIGHT MODE     | FEET           |              |
| NIGHTMODE      |                |              |

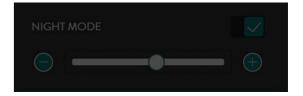

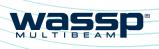

# CDX OPERATORS MANUAL

# 3.3.9. Multi Display

Enable this check box when using dual displays.

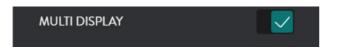

Below is an example of the Layout Option when Multidisplay is not enabled (see "3.4. Layout" on page 31).

Below is an example of the Layout Option when Multidisplay is enabled (see "3.4. Layout" on page 31).

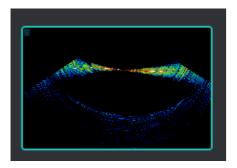

#### 3.3.10. **Zoom Control**

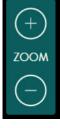

Tick the check box to enable the display ZOOM control. The zoom control tool will appear at the top right of the active panel and applies to this active panel.

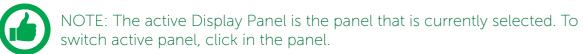

switch active panel, click in the panel.

#### 3.3.11. Nav Bar

The Nav Bar, when active, will appear docked to the side of the display. The Nav Bar shows general vessel information.

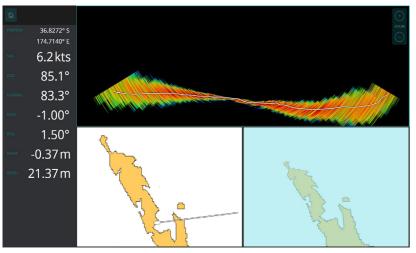

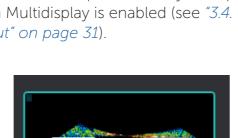

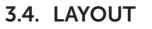

Panel layout can be configured using the LAYOUT section of the HOME bar. From the HOME bar, select LAYOUTS.

SCREEN 1 Allows layout selection options for a single display configuration. Layout selection will depend on the features enabled.

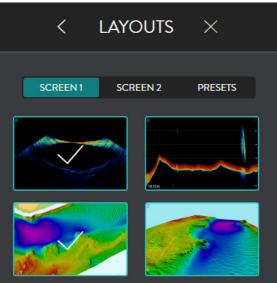

**PRESETS** allows preconfigured layouts available to be selected

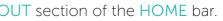

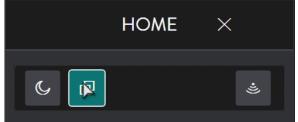

wassi

SCREEN2 Allows layout selection options for a dual display configuration. Layout selection will depend on the features enabled.

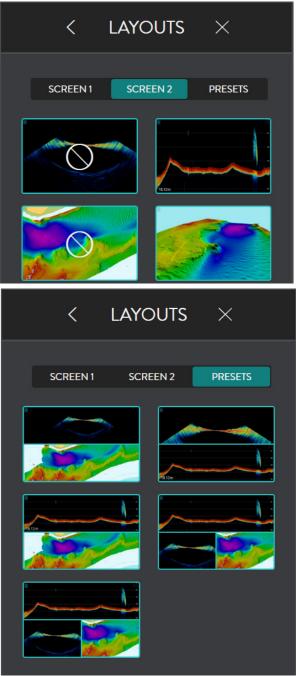

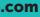

Page 31 of 66

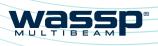

# CDX OPERATORS MANUAL

# **4 DISPLAY PANEL SETTINGS**

Display Panels are configured through the CSMs and/or DISPLAY SETTINGS configuration controls.

Typically the CSMs cover the most commonly accessed items but will also allow direct access to the HOME bar through the DISPLAY SETTINGS option on the CSM.

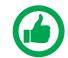

NOTE: All Display Panel configuration options are accessible through the CSM and the CSM SETTINGS option.

# 4.1. SONAR

The Sonar Display Panel shows the water column and seafloor profile below the transducer.

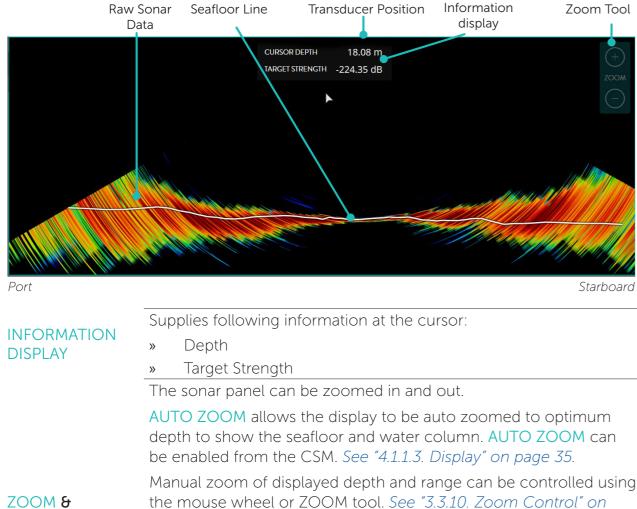

PAN CONTROL

Manual zoom of displayed depth and range can be controlled using the mouse wheel or ZOOM tool. See "3.3.10. Zoom Control" on page 30 and select the + and - controls as required.

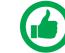

NOTE - Touch control for zoom is available.

The Sonar panel can be panned in depth and Port/Starboard. To pan left-click the cursor and drag.

# 4.1.1. Sonar Configuration Options

From the HOME bar, under DISPLAY **SETTINGS** select **SONAR** when there is a Sonar Display Panel. This provides the following options:

| 1 | GAIN                 | GAIN, CLUTTER, DYN<br>used to optimise the<br>See "4.1.1.1. Gain" on                                   |
|---|----------------------|----------------------------------------------------------------------------------------------------|
| 2 | ACQUISITION<br>RANGE | DRX control for settin<br>"4.1.1.2. Acquisition Ra                                                     |
| _ |                      | Controls for display so 35.                                                                            |
|   |                      | DISPLAY COLOUR all                                                                                     |
| 3 |                      | SEAFLOOR LINE allow data.                                                                              |
|   | DISPLAY              | AUTO ZOOM allows<br>Display Panel or user                                                              |
|   |                      | FILTERS allows adjust<br>optimise the data and<br>with noise, clutter and<br>quality. See "3.2.4. Filt |

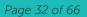

Doc: CDX Operators Manual Version: 3.2 January 2017

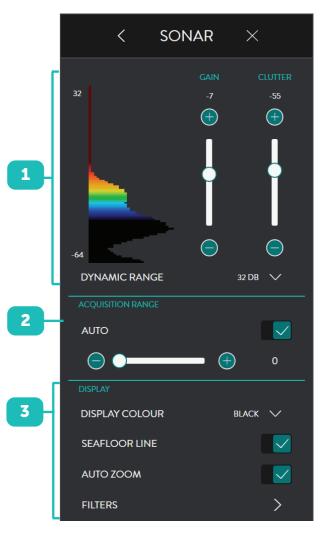

Wass

NAMIC RANGE and DISPLAY COLOUR are sonar display to the user preference. page 34.

ng ping / transmit range for the system. See Range" on page 35.

settings. See "4.1.1.3. Display" on page

llows colour palette selection.

ws seafloor line to be overlaid on the sonar

the display to be auto zoomed to fit the controlled display zoom.

stment of signal processing filters to d display when operating in an environment nd other interference impacting the data quality. See "3.2.4. Filter Setup" on page 18.

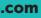

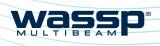

# CDX OPERATORS MANUAL

#### 4.1.1.1. Gain

GAIN, CLUTTER, DYNAMIC RANGE and DISPLAY COLOUR are used to optimise the sonar display to the user preference. This is done by selecting the dynamic range to display, the colour scale used across the displayed dynamic range, the gain level to view within the available dynamic range and the clutter to suppress colours.

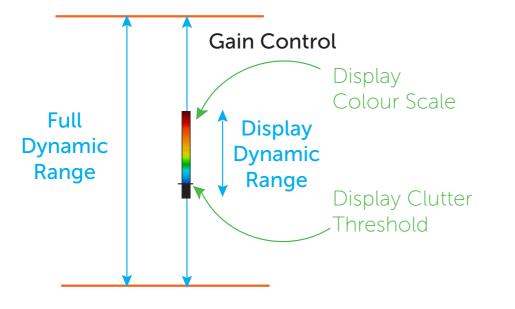

Figure 4. Sonar Gain and Dynamic Range Control & Clutter

#### Gain

The gain level can be adjusted using the slider bar.

The histogram display alongside this slider indicates the spread of target strength returns.

### Clutter

Low level noise and clutter from sediments, system noise etc can appear on the screen as dots. These can be suppressed using the clutter control.

Clutter control will blank out any returns below the specified return strength on the slider. Suppressed returns will appear as black on the histogram and will not be displayed in the panel.

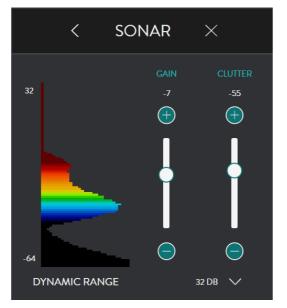

### **Dynamic Range**

The display dynamic range can be adjusted by selecting from the available options.

### 4.1.1.2. Acquisition Range

DRX control for setting ping / transmit range. Range can be adjusted manually using the scroll bar or automatically by selecting AUTO RANGE. AUTO RANGE will determine optimum range based on seafloor depth.

#### 4.1.1.3. Display

**DISPLAY COLOUR** will provide the option to use various colour scales for the display.

**SEAFLOOR LINE** displays the seafloor line when enabled.

AUTO ZOOM allows the display to be auto zoomed to optimum depth to show the seafloor and water column

FILTERS allows adjustment of signal processing filters to optimise the data and display when operating in an environment with noise, clutter and other interference impacting the data quality.

See "3.2.4. Filter Setup" on page 18

Doc: CDX Operators Manual Version: 3.2 January 2017

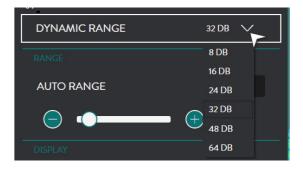

Was

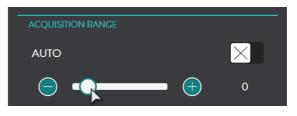

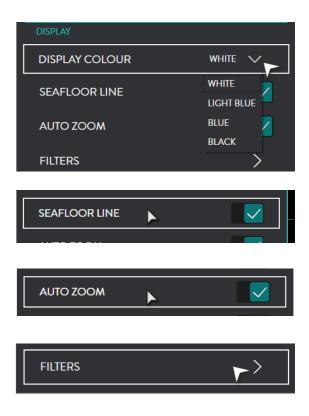

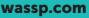

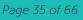

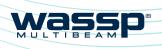

# CDX OPERATORS MANUAL

# 4.1.2. Sonar CSM

Accessed by right-clicking in the Sonar Display Panel.

| SEAFLOOR LINE |          |
|---------------|----------|
| AUTO ZOOM     | $\times$ |
| CURSOR INFO   | $\times$ |
| SHOW BEAMS    | $\times$ |
| SETTINGS      | ŵ        |

| SEAFLOOR LINE | Allows seafloor line to be overlaid on the sonar data.                                         |
|---------------|------------------------------------------------------------------------------------------------|
| AUTO ZOOM     | Allows the display to be auto zoomed to fit the Display Panel or user controlled display zoom. |
| CURSOR INFO   | Displays the Information display as an overlay on the Display Panel.                           |
| SHOW BEAMS    | Shows the Sounder beams overlaid on the Sonar panel. See "4.2.1.3.<br>Beam Setup" on page 41.  |
|               |                                                                                                |

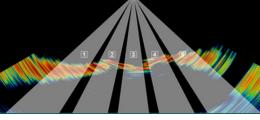

| SF1 | IN | GS |
|-----|----|----|
|     |    | 40 |

This option will display the SONAR Menu. See "4.1. Sonar" on page 32.

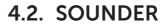

The Sounder Display Panel shows the traditional sounder echogram display for each of the active beams selected.

The display may show single beam, triple beam or guint beam modes in the Display Panel. Below shows the typical triple beam display.

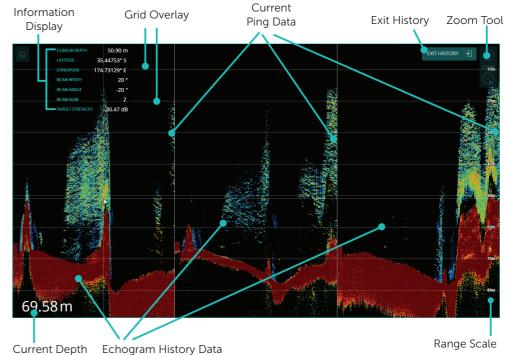

Supplies following information at the cursor:

- Position and depth »
- Beam details »
- Target Strength »

The sounder panel can be zoomed in and out.

AUTO ZOOM allows the display to be auto zoomed to optimum depth to show the seafloor and water column. AUTO ZOOM can be enabled from the CSM. See "4.2.1.2. Display" on page 40.

Manual zoom of displayed depth and range can be controlled using the mouse wheel or ZOOM tool. See "3.3.10. Zoom Control" on page 30 and select the + and – controls as required.

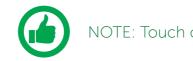

The Sounder panel can be panned to view history: Left-click cursor and drag to see history in pan mode » On pan the EXIT HISTORY control will appear » To exit pan mode click on EXIT HISTORY » The Sounder panel can be panned in depth. To pan in depth, left-

click cursor and drag.

wassp.com

Doc: CDX Operators Manual Version: 3.2 January 2017

Doc: CDX Operators Manual Version: 3.2 January 2017

**INFORMATION** 

DISPLAY

ZOOM &

PAN CONTROL

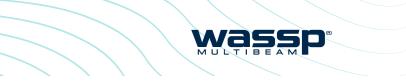

NOTE: Touch control for zoom is available.

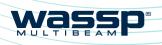

# 4.2.1. Sounder Configuration Options

From the HOME bar, select SOUNDER when there is a Sounder Display Panel.

This provides the following options:

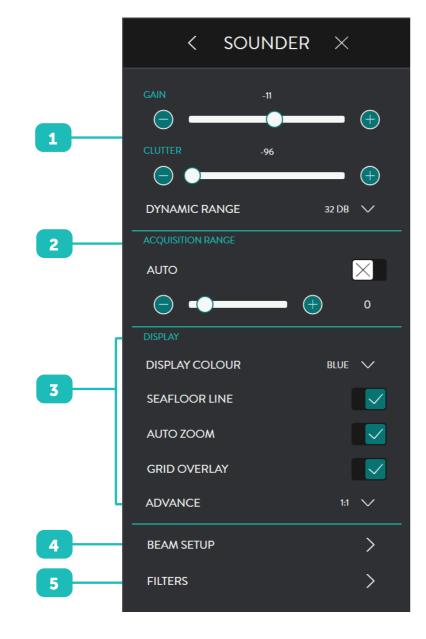

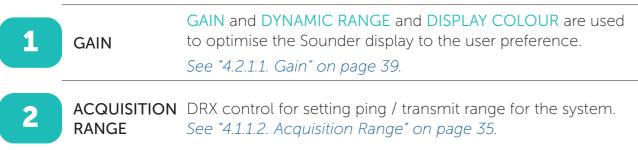

| 3 | DISPLAY    | Controls for display s<br>40.<br>DISPLAY COLOUR all<br>SEAFLOOR LINE allow<br>sonar data.<br>AUTO ZOOM allows<br>Display Panel or user<br>GRID OVERLAY overl<br>ADVANCE option allow<br>the required rate. |
|---|------------|----------------------------------------------------------------------------------------------------|
| 4 | BEAM SETUP | Allows independent of "4.2.1.3. Beam Setup"                                                                                                    |
| 5 | FILTERS    | Allows adjustment of<br>the data and display of<br>noise, clutter and oth<br>quality. See "3.2.4. Filt                                                                                                    |
|   |            |                                                                                                    |

### 4.2.1.1. Gain

GAIN, CLUTTER, DYNAMIC RANGE and DISPLAY COLOUR are used to optimise the sounder display to the user preference. This is done by selecting the dynamic range to display, the colour scale used across the displayed dynamic range, the gain level to view within the available dynamic range and the clutter to suppress colours.

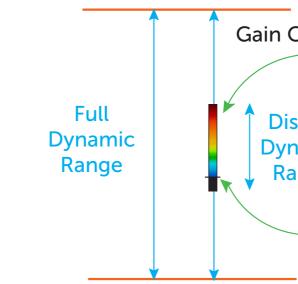

Figure 5. Sounder Gain and Dynamic Range Control & Clutter

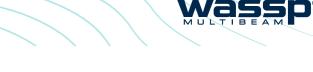

- settings. See "4.2.1.2. Display" on page
- llows colour palette selection.
- ows seafloor line to be overlaid on the
- the display to be auto zoomed to fit the r controlled display zoom.
- rlays a grid on the Echogram display.
- lows for advancing the Echogram scroll at

configuration of each sounder beam. See " on page 41.

of signal processing filters to optimise when operating in an environment with her interference impacting the data lter Setup" on page 18.

# Gain Control Display Colour Scale Display **Dynamic** Range Display Clutter Threshold

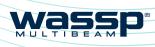

# CDX OPERATORS MANUAL

#### Gain

The gain level can be adjusted using the slider bar.

#### Clutter

Clutter control will blank out any returns below the specified return strength on the slider. Suppressed returns will not be displayed in the panel.

# Dynamic Range

The display dynamic range can be adjusted by selecting from the available options.

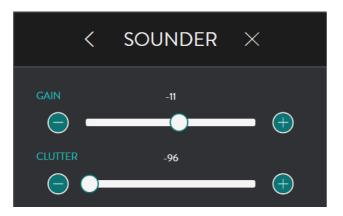

| DYNAMIC RANGE | 32 DB |
|---------------|-------|
| RANGE         | 8 DB  |
|               | 16 DB |
| AUTO RANGE    | 24 DB |
|               | 32 DB |
|               | 48 DB |
| DISPLAY       | 64 DB |

### 4.2.1.2. Display

DISPLAY COLOUR will provide the option to use various colour scales for the display.

SEAFLOOR LINE displays the seafloor line when enabled.

AUTO ZOOM allows the display to be auto zoomed to optimum depth to show the seafloor and water column.

GRID OVERLAY overlays a grid on the Echogram display.

| DISPLAY        |              |
|----------------|--------------|
|                |              |
| DISPLAY COLOUR | WHITE V      |
| SEAFLOOR LINE  |              |
|                | LIGHT BLUE 💻 |
| AUTO ZOOM      | BLUE         |
|                | BLACK        |
| FILTERS        | >            |
|                |              |
|                |              |
| SEAFLOOR LINE  |              |
|                |              |
|                |              |
| AUTO ZOOM      |              |
|                |              |
|                |              |
| GRID OVERLAY   |              |

ADVANCE option allows for advancing the Echogram scroll at the required rate.

#### 4.2.1.3. Beam Setup

**BEAM SETUP** allows independent configuration of each sounder beam.

The sounder beams are equivalent to a set of independent single beam sounders which can be used at any angle across the multibeam swath. This can be depicted on the sonar view.

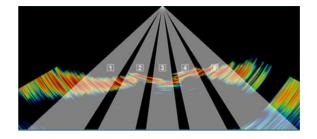

The **BEAM SETUP** is used to display 1, SINGLE BEAM, 3, TRIPLE BEAM, or 5 QUINT BEAM, beams in the sounder Display Panel.

SINGLE BEAM will just display beam B3

TRIPLE BEAM will display beams B2, B3 and B4

QUINT BEAM will display beams B1, B2, B3, B4 and B5

Individual beam configuration is carried out through the beam selection. Each beam can be configured independently if default operations need to be changed.

wassp.com

Doc: CDX Operators Manual Version: 3.2 January 2017

Doc: CDX Operators Manual Version: 3.2 January 2017

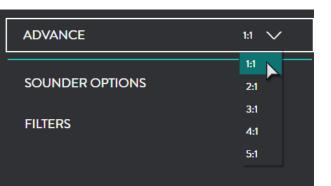

was

| < beam setup $	imes$       |                |  |  |  |
|----------------------------|----------------|--|--|--|
| SOUNDER MODE SINGLE BEAM V |                |  |  |  |
| SCALING MODE               | BY DEPTH 🗸     |  |  |  |
| BEAM NUM                   | B1 B2 B3 B4 B5 |  |  |  |
| BEAM ANGLE                 | 0° 🗸           |  |  |  |
| BEAM WIDTH                 | 40° 🗸          |  |  |  |

| < BE         | AM SETUP $	imes$ |
|--------------|------------------|
|              |                  |
| SOUNDER MODE | SINGLE BEAM      |
| SCALING MODE | SINGLE BEAM      |
|              | TRIPLE BEAM      |
| 5            | QUINTUPLE BEAM   |

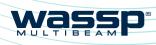

# CDX OPERATORS MANUAL

SCALING MODE The sounder beams' scale can either be set to range scale or depth scale.

If depth scale is selected the data will adjusted to compensate for the beam angle to represent depth below transducer.

Select the beam to configure from 1. the **BEAM NUM** options.

The option to the right shows BEAM 3 selected (Beam 3 is typically the Nadir beam).

For the selected beam set the angle 2. off of Nadir from the **BEAM ANGLE** options.

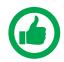

NOTE: 0° is Nadir, P is angle Port side of Nadir, S is Starboard side of Nadir

For the selected beam set the width 3. from the **BEAM WIDTH** options.

| SOUNDER MODE | SINGLE BEAM |
|--------------|-------------|
| SCALING MODE | BY DEPTH    |
|              | BY RANGE    |
|              | BY DEPTH    |

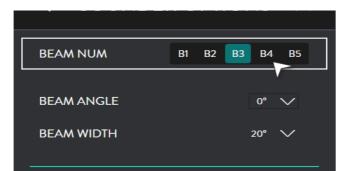

| BEAM ANGLE   |           | 0°    | $\sim$ |
|--------------|-----------|-------|--------|
| BEAM WIDTH   |           | 10° P | ^      |
|              |           | 5° P  |        |
|              |           | 0°    |        |
| SOUNDER MODE |           | 5° S  |        |
| SOUNDER MODE | SINGLE BI | 10° S |        |
| NOISE FILTER |           | 15° S |        |
|              |           | 20° S |        |
|              |           | 30° S |        |
|              |           | 40° S |        |
|              |           | 50° S | ~      |

| BEAM ANGLE | 0°  | $\sim$ |
|------------|-----|--------|
| BEAM WIDTH | 20° | $\sim$ |
|            | 5°  |        |
|            | 10° |        |
|            | 15° |        |
|            | 20° |        |
|            | 30° |        |
|            | 40° |        |
|            | 50° |        |

# 4.2.2. Sounder CSM

Accessed by right-clicking in the Sounder Display Panel.

|  | BEAM NUM    | Allows selection of an indi<br>SOUNDER MODE is SING<br>selected for display.                        |
|--|-------------|----------------------------------------------------------------------------------------------------|
|  | AUTO ZOOM   | Allows the display to be au<br>user controlled display zoo                                          |
|  | CURSOR INFO | Displays the Information d                                                                          |
|  | BOTTOM LOCK | BOTTOM LOCK mode dis<br>matter how the bottom co<br>Fish and other water colur<br>line.             |
|  | DROPMARK    | Places a mark at the curso<br>right-click on the symbol a<br>Click on Edit to modify the<br>page 59 |
|  | SETTINGS    | This option will display the page 37.                                                               |

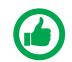

NOTE: BEAM WIDTH and BEAM ANGLE off Nadir will determine seafloor coverage of the beam.

Doc: CDX Operators Manual Version: 3.2 January 2017

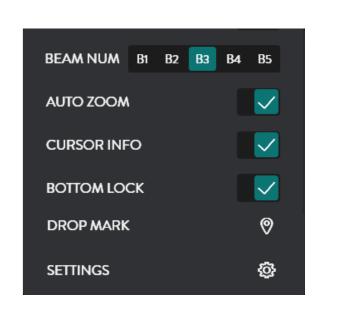

was

ividual beam. Control is available when LE BEAM and allows any beam to be

uto zoomed to fit the Display Panel or om.

display as an overlay on the Display Panel.

splays the bottom as a straight line, no ontour may change.

mn targets are relative to this flat bottom

or position. To modify or delete this mark, and a sub menu will appear.

e name or colour. See "5.1. Marks" on

e SOUNDER Menu. See "4.2. Sounder" on

# **4.3. CHART**

The Chart display overlays Bathymetry data and optionally backscatter data, Real Time on chart cartography layers.

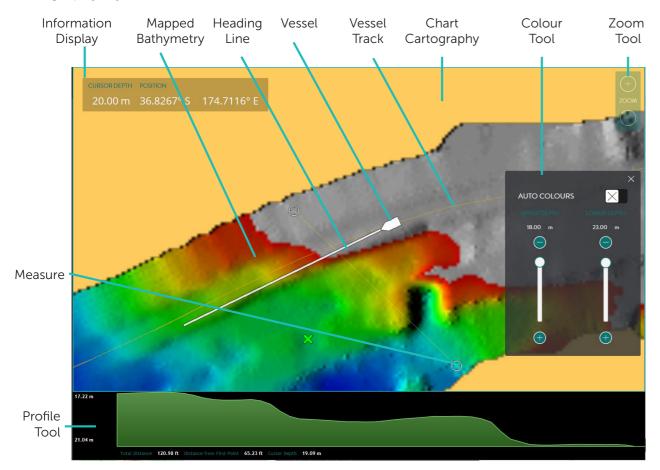

### **INFORMATION** DISPLAY

ZOOM &

Depth » Position »

The Chart panel can be ranged in and out.

Supplies following information at the cursor:

Manual zoom of range can be controlled using the mouse wheel or ZOOM tool, see "3.3.10. Zoom Control" on page 30. Select the + and - controls as required.

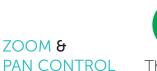

NOTE: Touch control for zoom is available.

The 2D Chart panel can be panned to display different geographical areas. To pan the chart, left-click cursor and drag.

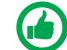

NOTE: To re-center on the vessel use the CSM

The 3D Chart panel can be orientated; left-click the cursor and drag.

# 4.3.1. Charting Cartography

Charting cartography supported currently includes:

- Navionics Gold/Navionics+ »
- Navionics Platinum

Navionics charting on SD card will be automatically detected and loaded into WASSP CDX.

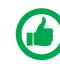

NOTE: Navionics charting needs to be registered over the internet on first use. Registration will be automatically carried out by WASSP CDX and will require an internet connection. Once registered no internet connection is required.

# 4.3.2. Chart Configuration Options

From the HOME bar, select CHART when there is a 2D or 3D Display Panel. This provides the following options:

2

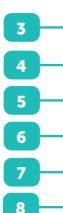

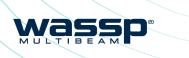

|   | < CHART              | ×        |
|---|----------------------|----------|
| - | MAPPING              |          |
|   | BEST BEAM            |          |
|   | COLOUR TOOL          | $\times$ |
| Г | DISPLAY              |          |
|   | 2D CHART             |          |
|   | 3D CHART             |          |
|   | 3D SWATH             |          |
| l | 3D DEPTH LINE        |          |
| _ | CHART LAYERS         | >        |
| - | TRACK OPTIONS        | >        |
|   | BACKSCATTER          | >        |
|   | WATER COLUMN TARGETS | >        |
|   | DATABASE             | >        |
|   | FILTERS              | >        |

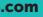

Page 45 of 66

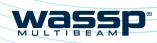

# CDX OPERATORS MANUAL

| CHART                      | <ul> <li>Controls for mapping options</li> <li>MAPPING: To enable or disable Bathymetry being saved to the database and displayed on the chart</li> <li>BEST BEAM: To optimise overlapping Bathymetry selection</li> <li>COLOUR TOOL: Used to select Bathymetry colour display. See "4.3.2.1. Colour Tool" on page 47.</li> </ul> |  |
|----------------------------|----------------------------------------------------------------------------------------------------|--|
| DISPLAY                    | Display options on the chart<br>» 2D CHART: Enable/disable display of the chart cartography<br>» 3D CHART: Enable/disable display of the chart cartography<br>» 3D SWATH: Enable/disable the vessel swath display<br>» 3D DEPTH LINE: Enable/disable the vessel depth line display                                                |  |
| CHART<br>LAYERS            | Used to enable or disable specific chart layers. See "4.3.2.2. Chart Layers" on page 48.                                                                                                    |  |
| TRACK<br>OPTIONS           | Used to set up vessel track on the 2D Chart. See "4.3.2.3. Track Options" on page 48.                                                                                                    |  |
| BACK<br>SCATTER            | Used to access the Backscatter setup and configuration options for overlay on the chart.<br>See "4.3.2.4. Backscatter" on page 48.                                                                                                    |  |
| WATER<br>COLUMN<br>TARGETS | Used to access the Water Column Targets setup and configuration options for overlay on the chart. <i>See "4.3.2.5. Water Column Targets" on page 51.</i>                                                                                                    |  |
| DATABASE                   | Used to set up the Mapping Database. See "4.3.5. Database" on page 55.                                                                                                    |  |
| FILTERS                    | Allows adjustment of signal processing filters to optimise the data<br>and display when operating in an environment with noise, clutter<br>and other interference impacting the data quality. <i>See "3.2.4. Filter<br/>Setup" on page 18.</i>                                                                                    |  |

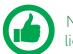

NOTE: Options that are disabled are only available with appropriate feature licensing.

#### 4.3.2.1. Colour Tool

The COLOUR TOOL allows colour range to be set on the Bathymetry.

With AUTO COLOURS enabled the colour range will be assigned automatically, centered around the current depth at the vessel.

The colour range around depth at vessel can be adjusted using the slider. This will other condense or extend the colour range for a specific depth range.

With AUTO COLOURS disabled the colour range will be controlled by the user.

The colour range can be condensed or extended using the slider bars to apply between two user specified depths.

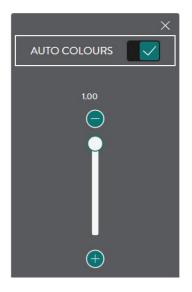

wassp

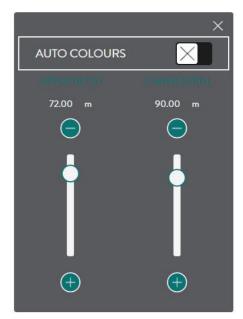

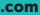

Page 47 of 66

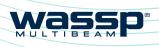

# CDX OPERATORS MANUAL

#### 4.3.2.2. Chart Layers

By selecting CHART LAYERS, specific charting cartography layers can be enabled or disabled.

# 4.3.2.3. Track Options

By selecting TRACK, the following options are available:

TRACK enables or disables display of the track on the 2D Chart display.

COLOUR allows track colour selection.

DELETE TRACK will permanently delete the track.

#### 4.3.2.4. Backscatter

Backscatter overlay displays seafloor surface reflectivity as the seafloor target strength compensated for reflection angle due to slope, beam angle, and other losses.

The backscatter calibration routine needs to be run in order to compensate for system characteristics.

| < CHART LAYERS    | ×            |
|-------------------|--------------|
| ANCHORAGE AREAS   |              |
| DEPTH CONTOURS    | $\checkmark$ |
| DEPTH SOUNDINGS   | $\checkmark$ |
| NAME              | $\checkmark$ |
| NAVIGATIONAL AIDS | $\checkmark$ |
| NATURE OF SEABED  | $\checkmark$ |
| PIPELINES         |              |
| PORTS             |              |
| WRECKS AND ROCKS  |              |
|                   |              |

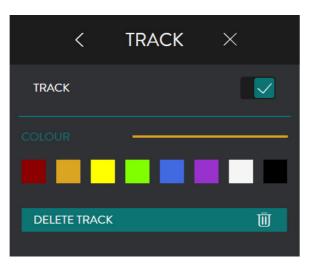

#### SHOW BACKSCATTER shows the

backscatter overlay on the chart.

Backscatter will show instead of Bathymetry when enabled.

Backscatter overlay displays seafloor reflectivity, represented by colour change.

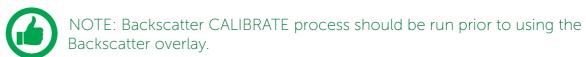

The backscatter control allows setting the backscatter colour range.

To change the colour range drag the minimum and maximum indicators on the slider controls.

The histogram alongside the colour range controls indicates the actual spread of backscatter intensity currently displayed in the panel.

The backscatter display can either be shown as greyscale or colour scale using the **COLOUR TABLE** selection.

Doc: CDX Operators Manual Version: 3.2 January 2017

| < BAC         | CKSCATTE   | R $	imes$    |
|---------------|------------|--------------|
| SHOW BACKSCAT | ITER       |              |
| 32            | -32        | 32           |
|               |            | Ī            |
| -64           | Θ          | Θ            |
| DISPLAY       |            |              |
| COLOUR TABLE  | c          | OLOUR V      |
|               | SCALE COLC | OURS TO VIEW |
| CALIBRATE     |            | CALIBRATE    |

Was

| 32           | -30             | ,<br>+                |
|--------------|-----------------|-----------------------|
| -64          | <u> </u>        | $\overline{\bigcirc}$ |
| DISPLAY      |                 |                       |
| COLOUR TABLE | COI             | _OUR V                |
|              | GR<br>SCALE COL |                       |

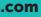

# CDX OPERATORS MANUAL

The display range can be automatically adjusted to be optimal for the data by using the SCALE COLOURS TO VIEW button. This selects the colour range to fit the intensity histogram.

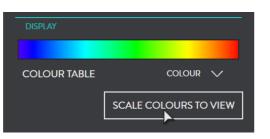

CALIBRATE : Backscatter calibration is run to compensate for system characteristics that may cause artefacts on the backscatter display. Specifically this compensates for the transducer beam pattern variance from the nominal. Calibration requires:

10 – 50m depth »

wassp

- Flat seafloor with consistent seafloor type »
- Calm conditions >>
- At least 200m straight run »

To run the Backscatter calibration:

- Enable SHOW BACKSCATTER. 1.
- 2. Line up for the calibration run and begin the calibration run.
- Hit the CALIBRATION button: 3
  - A line across the swath will indicate Calibration routine has started.
  - The Backscatter data will adjust dynamically during the calibration run.
  - A 2nd line across the swath will indicate when the calibration data collection has completed.
- 4 Once completed the Backscatter will be adjusted to compensated levels.
- Pressing cancel at any point during 5. the calibration run will stop the data collection process and disregard the data.

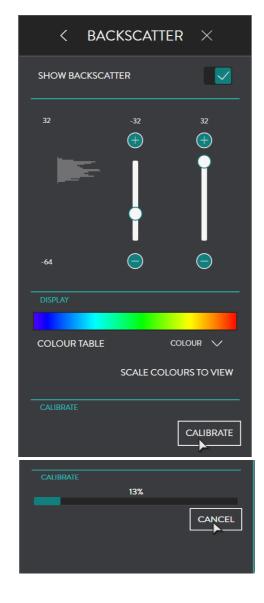

# 4.3.2.5. Water Column Targets

When enabled, target detections in the water column will be displayed on the 2D and 3D Chart panels.

The water column detections are coloured and sized depending on the intensity of the return signal. Typical water column targets that will be depicted and overlaid on the chart display are individual fish targets and fish schools. However, they will also include artefacts and, depending on the threshold level set, may also include sediment and turbulence.

The water column targets are stored and can be retrieved for viewing historical data.

MODE toggles between **BETWEEN DEPTHS** and FROM SEAFLOOR. The area of interest can either be defined in the water column below the surface. **BETWEEN DEPTHS**. or as a zone above the seafloor, FROM SEAFLOOR.

When **BETWEEN DEPTHS** is selected, define the START DEPTH and END DEPTH by dragging the indicators on the slider controls. Detections outside the selected zone will be ignored.

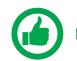

NOTE: Calibration status will be displayed during the calibration process.

Page 50 of 66

Doc: CDX Operators Manual Version: 3.2 January 2017 Doc: CDX Operators Manual Version: 3.2 January 2017

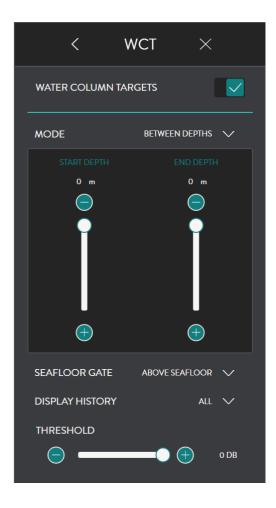

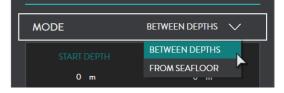

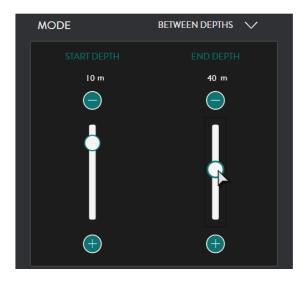

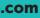

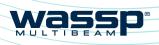

# CDX OPERATORS MANUAL

When **FROM SEAFLOOR** is selected, define DEPTH ABOVE SEA LEVEL by dragging the indicator on the slider control. Detections above the selected distance above the seafloor will be ignored.

MODE FROM SEAFLOOR 40 m (+)(-)

ABOVE SEAFLOOR V

ABOVE SEAFLOOR

ALL TARGETS

SEAFLOOR GATE

DISPLAY HISTORY

SEAFLOOR GATE toggles between ABOVE SEAFLOOR and ALL TARGETS. The area of interest can be limited to being above the seafloor or using ALL TARGETS for the full ping / transmit range. This is specifically useful when working in water where seafloor depth is beyond the ping / transmit range.

#### **DISPLAY HISTORY** can be selected to a specified time or to ALL.

The specified time will determine how much historical water column detections data will be displayed on the Chart panels.

**THRESHOLD** slider control allows selection of the target strength level above which the return signal will be deemed as a water column target and displayed as such.

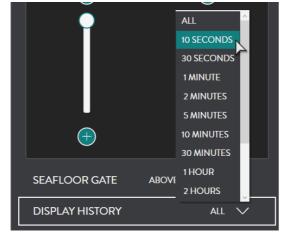

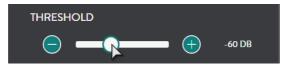

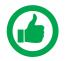

NOTE: Water column targets will only be available for display on the Chart panels if they are within the selected zone and above the selected threshold level at the time of acquisition.

# 4.3.3. 2D Chart CSM

To access the 2D CSM, right-click on the **Display Panel:** 

| CENTER ON<br>VESSEL | Centers the chart on the ve<br>the chart is panned.                        |
|---------------------|----------------------------------------------------------------------------|
| MODE                | Toggles between NU (North                                                  |
| COLOUR TOOL         | Displays the COLOUR TOO 47.                                                |
| SHOW PROFILE        | Enables the Profile tool. See                                              |
| CURSOR INFO         | Displays the Information dis                                               |
| DROP MARK           | Places a mark at the cursor<br>right-click on the symbol ar<br>on page 59. |
| MARK VESSEL         | Places a mark at the vessel                                                |
| START<br>MEASURE    | Starts / Stops the Measure on page 60.                                     |
| SETTINGS            | This option will display the Configuration Options" on                     |

wassp.com

Doc: CDX Operators Manual Version: 3.2 January 2017

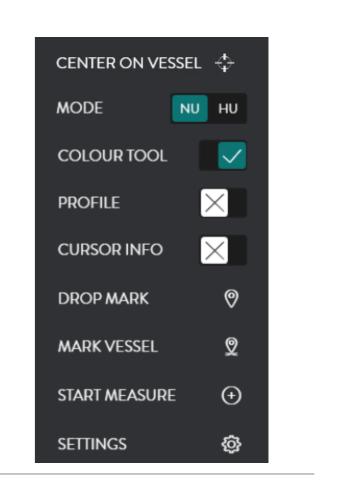

was

essel position. This mode will be disabled if

h Up) and HU (Head Up) chart display.

DL. See "4.3.2.1. Colour Tool" on page

e "5.2. Profile Tool" on page 60.

splay as an overlay on the Display Panel.

position. To modify or delete this mark, nd a sub menu will appear. See "5.1. Marks"

position.

on the PROFILE tool. See "5.2. Profile Tool"

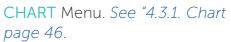

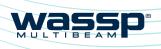

# CDX OPERATORS MANUAL

# 4.3.4.3D Chart CSM

To access the 3D CSM, right-click on the Display Panel:

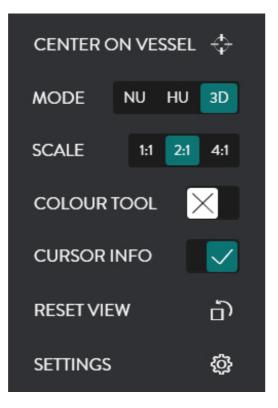

### 4.3.5. Database

The Mapping Database is used for all WASSP CDX data storage.

The **DATABASE** is used to set up the Mapping Database. Bathymetric data from the DRX will be saved to the database you select.

The DATABASE section can also be used for importing data such as Navigator data from previous versions of WASSP.

To access the DATABASE menu pages:

1. From the HOME bar, under DISPLAY SETTINGS, select CHART.

| 2. | Select DATABASE. |
|----|------------------|
|    |                  |

Database management menu options will be available.

All database management is carried out on the selected database location.

The selected database location is used for database creation, database selection and Navigator database import location.

3. The selected database location can be changed.

Select CHANGE DIRECTORY will bring up a BROWSE FOR FOLDER window with the currently selected location highlighted.

Selecting and saving a different location will update the selected database location.

| CENTER ON<br>VESSEL | Centers the chart on the vessel position.                                                                                                    |
|---------------------|----------------------------------------------------------------------------------------------------|
| MODE                | Toggles between NU (North Up), HU (Head Up) and FREE ROTATE which allows user orientation of Vessel and chart; left-click the cursor and drag.           |
| SCALE               | Scale options allow the vertical scale of the 3D display to be changed whilst horizontal scale remains the same. This will accentuate seafloor features. |
| COLOUR<br>TOOL      | Displays the COLOUR TOOL. See "4.3.2.1. Colour Tool" on page 47.                                                                                         |
| CURSOR INFO         | Displays the Information display as an overlay on the Display Panel.                                                                                     |
| RESET VIEW          | This will reset view to its native resolution.                                                                                                    |
| SETTINGS            | This option will display the CHART Menu. <i>See "4.3. Chart" on page 44</i> .                                                                            |
|                     | : 3D Chart control is bound to the 2D control which means that<br>y control on 2D will impact the 3D display.                                            |

NOTE: Cursor info only displays depth at the cursor on mapped Bathymetry.

Page 54 of 66

Doc: CDX Operators Manual Version: 3.2 January 2017

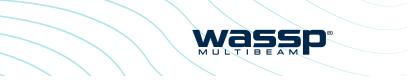

| HOME                 | ×   |
|----------------------|-----|
| <u>د</u>             | ښ   |
| DISPLAY SETTINGS     |     |
| SONAR                | >   |
| SOUNDER              | >   |
| CHART                | ► > |
|                      |     |
| WATER COLUMN TARGETS | >   |
| DATABASE             | >   |
| FILTERS              | >   |

| CHANGE DIRECTORY | SWITCH |
|------------------|--------|
|                  | 2      |

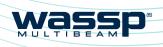

# CDX OPERATORS MANUAL

# 4.3.5.1. To Create a New Database

Under CREATE NEW DATABASE type 1. in a name for the database.

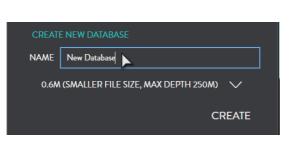

0.6M (SMALLER FILE SIZE, MAX DEPTH 250M)

0.3M (LARGE FILE SIZE, MAX DEPTH 125M)

0.6M (SMALLER FILE SIZE, MAX DEPTH 250M)

1.2M (SMALLER FILE SIZE, MAX DEPTH 500M)

0.6M (SMALLER FILE SIZE, MAX DEPTH 250M)

CREATE

- 2. Select resolution and depth option. The chosen resolution will impact database size and maximum mapping depth. (0.3m, 0.6m, 1.2m)
- 3 Click **CREATE**. The created database will appear in the database list. See "4.3.5.2. To Select a Database" on page 56.

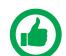

NOTE: There will be no mapping recorded beyond the max depth stated in the dropdown.

# 4.3.5.2. To Select a Database

Bathymetric data will be recorded to the currently selected database.

- Select a database from the list of 1 available databases in the list box. Click SWITCH.
- 2. The current database used in the Chart panels will appear under CURRENT DATABASE.

| <            | DATABASE | ×      |  |
|--------------|----------|--------|--|
| CURRENT DATA | BASE     |        |  |
| NAME         |          | HUNT1  |  |
| RESOLUTION   |          | 0.6M   |  |
| COMMISSIONIN | G TRIALS |        |  |
| DEFAULTBATHY |          |        |  |
| HUNTI        |          |        |  |
| CHANGE DIF   | RECTORY  | SWITCH |  |

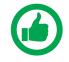

NOTE: Only databases under the select Path will be shown in the database selection list. CHANGE DIRECTORY to view databases stored in other locations.

### 4.3.5.3. Navigator Overlay

Navigator data from previous versions of WASSP can be imported and viewed as an overlay on the Chart Panels.

The Navigator database can be imported by selecting IMPORT DATABASES.

1. Select CHANGE DIRECTORY and select the location of the original Navigator databases to be imported.

- Select the Navigator database to be 2. imported.
- Select IMPORT. 3.

Once imported, the Navigator databases can be viewed as an overlay on the chart panel.

- 1 Select the NAVIGATOR OVERLAY,
- 2. The imported databases will appear in the selection list for NAVIGATOR **OVERLAY**. Select the imported Navigator database to overlay.

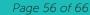

Doc: CDX Operators Manual Version: 3.2 January 2017 Doc: CDX Operators Manual Version: 3.2 January 2017

| IMPORT DATABASES | >      |
|------------------|--------|
| < DATABASE       | ×      |
|                  |        |
|                  | IMPORT |
|                  |        |
| < DATABASE       | X      |
| IMPORT DATABASES |        |
| BLUE NORTH       |        |
| CHAD             |        |
| CHANGE DIRECTORY |        |

Was

| NAVIGATOR OVERLAY  | ×                 |  |
|--------------------|-------------------|--|
| IMPORT DATABASES   | >                 |  |
| NAVIGATOR OVERLAY  |                   |  |
| NAME               | <b>BLUE NORTH</b> |  |
|                    |                   |  |
| BLUE NORTH         |                   |  |
| BLUE NORTH<br>CHAD |                   |  |
|                    | SWITCH            |  |

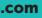

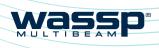

# CDX OPERATORS MANUAL

#### Select SWITCH. 3.

The Navigator database will now be overlaid on the Chart Panels.

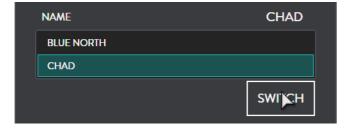

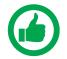

NOTE: If the Selected database location, see "4.3.5. Database" on page 55, is changed the imported navigator databases will not appear in the selection list.

# **5 TOOLS**

# **5.1. MARKS**

The MARKS setting can be accessed from CSMs in Charting and Sounder Display Panels and by right-clicking on a MARK and selecting EDIT.

The MARK setting can be used to:

- Select MARK ICON »
- Select MARK COLOUR »
- Edit MARK NAME »

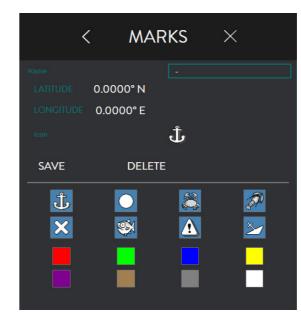

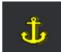

There are colour options for each mark. To change colour, click on the colour box you require e.g. yellow:

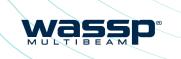

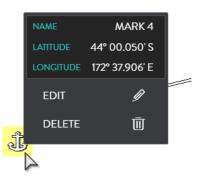

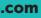

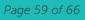

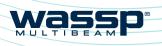

# CDX OPERATORS MANUAL

# 5.2. PROFILE TOOL

The profile tool can be used to measure the distance between two points and to give a profile of the seafloor between those two points.

To enable or disable display of the profile tool click on **PROFILE** option in the appropriate CSM.

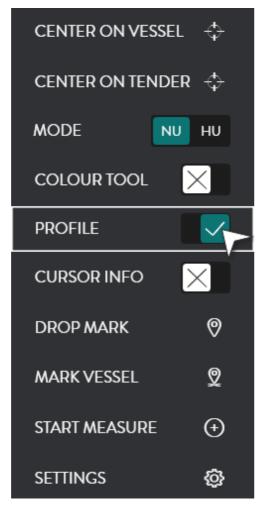

PROFILE TOOL will be displayed. Mousing over the Profile Tool will display depth and distances.

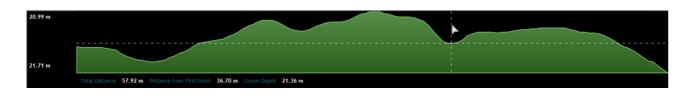

To select the measure area that will be profiled:

Select START MEASURE from the CSM. 1.

| DROP MARK   | 0  |
|-------------|----|
| MARK VESSEL | 2  |
| START       | Ð  |
| SETTINGS    | ର୍ |

2. Drag the START MEASURE

Indicator to required start position and leftclick to lock Start position.

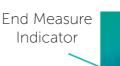

3. Drag the END MEASURE Indicator to

required finish position and leftclick to lock End position.

- The measure and profile will be dynamically updated on the profile tool. 4.
- 5. The START MEASURE INDICATOR and END MEASURE Indicator can be selected by hovering over, left-click and drag to a new position for profiling.
- 6 To remove the Measure tool from the Panel select **STOP MEASURE** on the CSM.

wassp.com

Doc: CDX Operators Manual Version: 3.2 January 2017

Doc: CDX Operators Manual Version: 3.2 January 2017

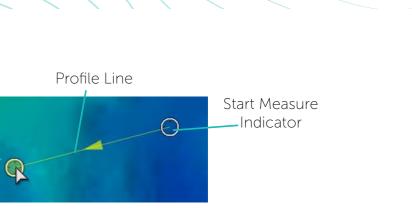

wassp

| DROP MARK   | 0            |
|-------------|--------------|
| MARK VESSEL | 2            |
| STOPMEASURE | $\bigotimes$ |
|             | <u> </u>     |

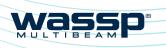

# CDX OPERATORS MANUAL

# **6 TOOLS AND UTILITIES**

# 6.1. DATA MANAGER

ΠM DataManager DATA MANAGER is used for recording and replaying data from the DRX. DATA MANAGER can also be used for exporting recorded data into different file formats for offline processing.

DATA MANAGER is installed with CDX but is launched as an independent application.

# 6.1.1. Data Manager Record

| <br>Click on the <b>RECORD</b> tab. | DATA MANAGER 2.0.8.268<br>RECORD REPLAY                                         | - ×                 |
|-------------------------------------|---------------------------------------------------------------------------------|---------------------|
|                                     | DRX CONNECTION                                                                  |                     |
|                                     | NAME Please connect to a DRX<br>IP ADDRESS IP PORT                              | SCAN                |
|                                     |                                                                                 | NO SERVER CONNECTED |
|                                     | SAVE LOCATION                                                                   | BROWSE              |
|                                     | C:\WMBFDataFiles                                                                |                     |
|                                     | <ul> <li>Include Sonar Display Data</li> <li>Include Diagnostic Data</li> </ul> |                     |
|                                     | RECORD                                                                          | REC SNIPPET         |
|                                     |                                                                                 |                     |
|                                     |                                                                                 |                     |
|                                     |                                                                                 |                     |

- Connect to the DRX 2. that you want to Record data from.
- 3. Click on the SCAN button to view DRXs on the network.

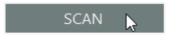

- 4 Select the DRX and click OK.

5. Select the location that you want to store your files to by clicking on **BROWSE** under SAVE

C:\WMBFDataFiles

#### LOCATION. Click on **RECORD**

- 6 to start recording and **STOP** to stop recording.
- 7. When recording there are some options:

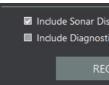

- » will result in medium size files.
- 'Include Diagnostics Data' will record the full raw data useful for technician » analysis. However, it will result in very large files.
- **REC SNIPPET** will record enough full raw data for a short period of time. This data » is useful for technician analysis of issues without recording overly large files.

Doc: CDX Operators Manual Version: 3.2 January 2017

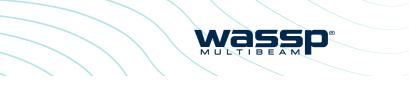

| taMai                      | nager, DM ES         | Server 1   |          |  |  |  |  |  |
|----------------------------|----------------------|------------|----------|--|--|--|--|--|
| ХАрр                       | , Unit #13           |            |          |  |  |  |  |  |
| ХАрр                       | , DRX Rev4 L         | Jnit#19    |          |  |  |  |  |  |
| ХАрр                       | XApp, ATestDRXRev4#7 |            |          |  |  |  |  |  |
| ХАрр                       | , DRX Rev7 L         | Jnit#26DQV |          |  |  |  |  |  |
| ХАрр                       | , DRX Rev7 L         | Jnit#48    |          |  |  |  |  |  |
| taManager, DM WASSP_DEMOPC |                      |            |          |  |  |  |  |  |
|                            |                      |            |          |  |  |  |  |  |
|                            |                      |            |          |  |  |  |  |  |
|                            | CANCEL               | 0          | < 🕞      |  |  |  |  |  |
|                            |                      |            |          |  |  |  |  |  |
|                            |                      |            |          |  |  |  |  |  |
|                            |                      |            |          |  |  |  |  |  |
|                            |                      |            |          |  |  |  |  |  |
|                            |                      |            | BROWSE   |  |  |  |  |  |
|                            |                      |            | BROWSE 📡 |  |  |  |  |  |
|                            |                      |            | BROWSE 🔖 |  |  |  |  |  |
|                            |                      |            | BROWSE   |  |  |  |  |  |
|                            |                      |            | BROWSE   |  |  |  |  |  |
|                            | RECO                 |            | BROWSE   |  |  |  |  |  |
|                            | RECOF                | RD 🔓       | BROWSE   |  |  |  |  |  |
|                            | RECOF                | RD 💦       | BROWSE   |  |  |  |  |  |
|                            | RECOR                | RD 📐       | BROWSE   |  |  |  |  |  |
|                            | RECOF                | RD 🔪       | BROWSE   |  |  |  |  |  |
| splay Da                   |                      | RD 📐       | BROWSE   |  |  |  |  |  |

REC SNIPPET

'Include Sonar Display Data' will record Sonar data as well as bathymetric data. This

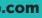

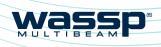

# CDX OPERATORS MANUAL

# 6.2. DATA MANAGER REPLAY

| 1. | Click on the <b>REPLAY</b> |
|----|----------------------------|
|    | tab.                       |

Click on **START** 

available to client

Once a client application is

successfully

connected the

display green.

PLAYBACK

the playback.

A playback file can

**OPEN FILE** button.

be used to control

CDX.

2

3.

4.

5

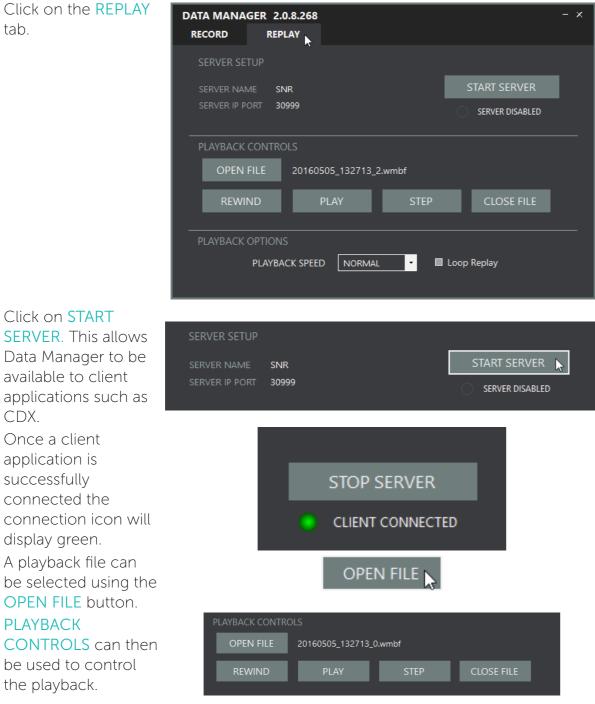

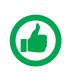

NOTE: In Replay mode Data Manager appears as a DRX to client applications and can be selected in DEVICE SETUP in CDX. See "3.1. Device setup" on page 10.

# **7 APPENDIX**

# **APPENDIX A - PC**

# PC SPEC

|                    | MINIMUM            | RECOMMENDED     |
|--------------------|--------------------|-----------------|
| OS                 | Windows 7, 8.1, 10 | Windows 10      |
| CPU Base Frequency | 2GHz               | 2GHz            |
| Cores/Threads      | 2/4                | 4/4             |
| Memory             | 4GB                | 8GB             |
| Graphics           | DirectX 11         | DirectX 11      |
| Screen Resolution  | 1024x768           | FHD - 1920x1080 |
| HDD/SDD            | 250GB SSD          | 2TB SSD         |
| Network Ethernet   | GbE                | GbE             |
| Wi-Fi              | 802.11ac           | 802.11ac        |

Example of WASSP supported PCs:

- » Low end PCs
  - Intel NUC5i3RYK
- Tablets »
  - ToughPad FZ-GI
  - Microsoft Surface Pro 4
- Ruggedised PCs » • ADLINK MXE-5400

# **PC STORAGE**

PC should be configured with 2 partitions; One for OS and one for mapping database. If data storage limits are approached there will be a user warning and data will be disabled until disk space is freed up.

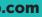

Page 65 of 66

wass

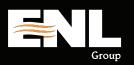

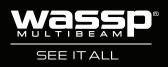